# INSTRUKCJA OBSŁUGI

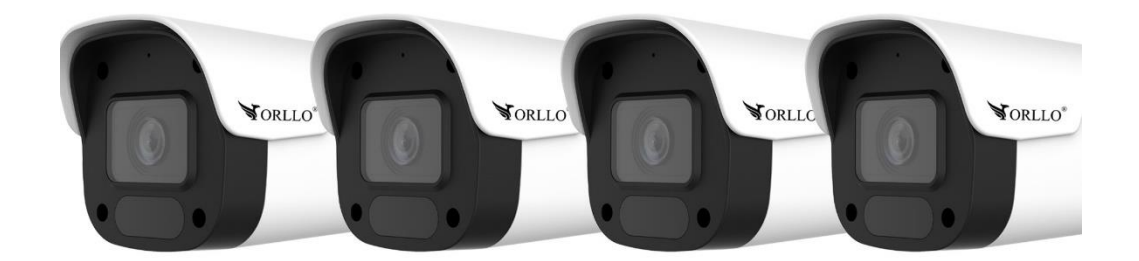

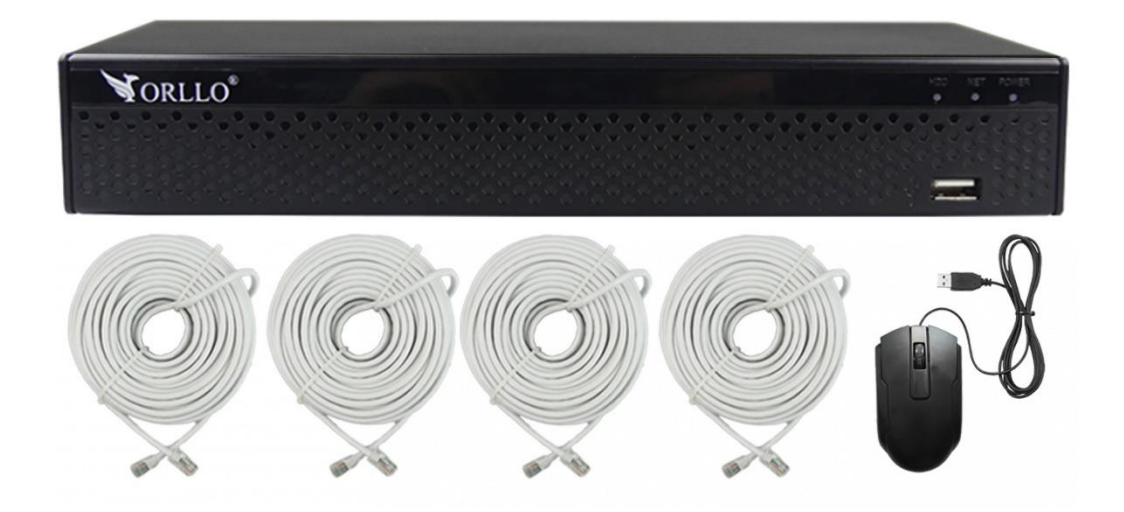

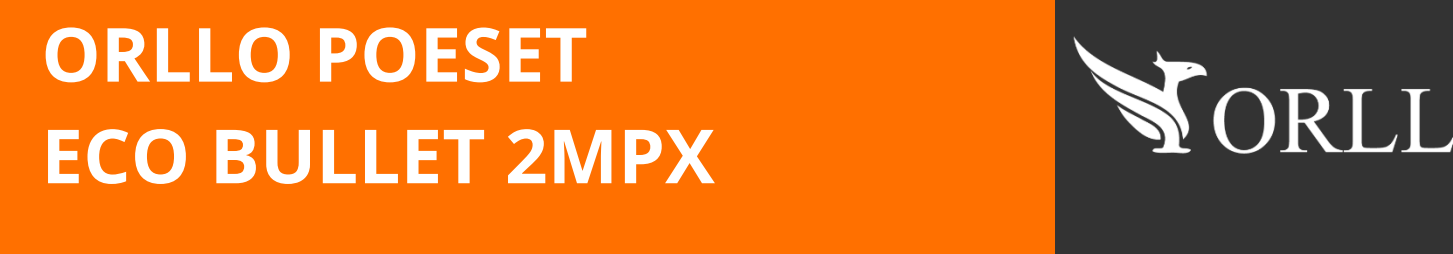

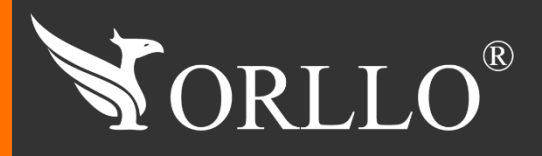

Niniejsza instrukcja zawiera informacje dotyczące specyfikacji technicznej i obsługi urządzenia, jego funkcji i ustawień oraz prawidłowej instalacji.

Należy uważnie przeczytać treść niniejszej instrukcji obsługi przed pierwszym użytkowaniem. Postępowanie zgodne z instrukcją jest warunkiem prawidłowego funkcjonowania i korzystania z urządzenia.

Wszystkie informacje zawarte w niniejszej Instrukcji obsługi są aktualne na dzień jej wydania. Firma ORLLO zastrzega sobie prawo do dokonywania zmian w dowolnym momencie, zgodnie z polityką ciągłego udoskonalania wytwarzanych kamer.

W Instrukcji mogą znajdować się fragmenty, które nie dotyczą konkretnego egzemplarza kamery.

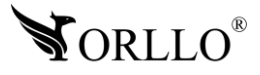

# **SPIS TREŚCI**

### SPIS TREŚCI:

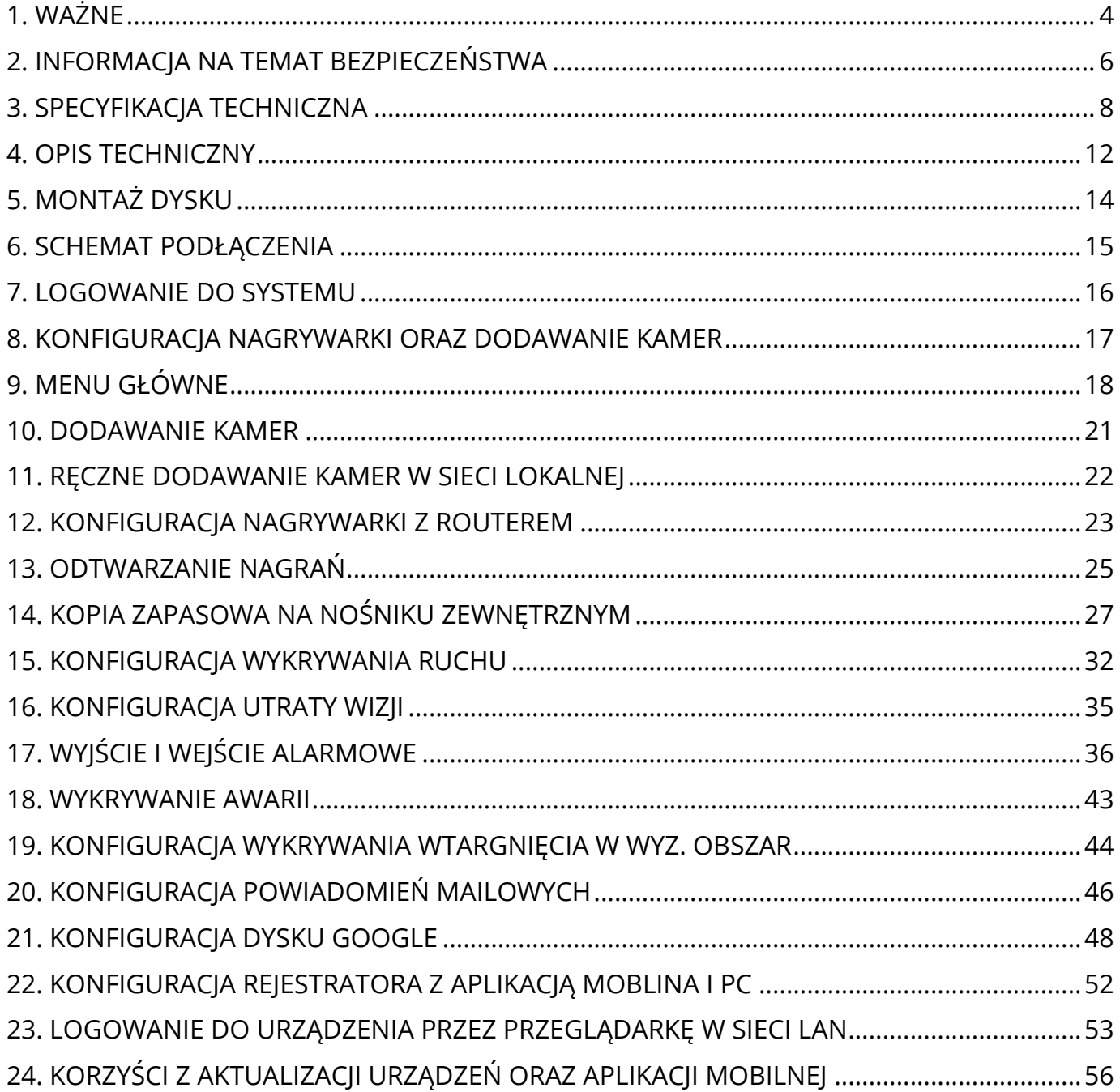

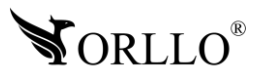

# **1. WAŻNE**

### **PRZED PIERWSZYM UŻYCIEM:**

- 1. Przed użyciem należy zapoznać się z całą instrukcją, aby odpowiednio obsługiwać i użytkować urządzenie.
- 2. Temperatura użytkowania: dla kamer: -20° do 60°, dla rejestratora: -10° do 55°,
- 3. Nie należy rozbierać ani demontować podzespołów urządzenia może to powodować nieprawidłowe działanie sprzętu. Gdy sprzęt działa nieprawidłowo należy go odesłać do serwisu.
- 4. Nie należy stosować substancji chemicznych do czyszczenia urządzenia. Do czyszczenia używać wilgotnej ściereczki.
- 5. Obiektyw należy utrzymywać w czystości, zabrudzony wpływa na jakość nagrań.

### **WAŻNE:**

- 1. Przed montażem i podłączeniem zestawu oraz okablowania należy sprawdzić, czy urządzenie działa prawidłowo i nie powoduje zakłóceń.
- 2. Specyfikacja może ulec zmianie z powodu modernizacji lub uaktualnień. Produkt rzeczywisty może różnić się od produktu podglądowego.
- 3. Do obsługi zestawu należy używać jedynie aplikacji wskazanej przez producenta.
- 4. Minimalna prędkość łączna internetowego jaka jest wymagana do poprawnego działania 1 kamery to 4Mbit/s pobierania i wysyłania. Dla większej ilość kamer szybkość należy zsumować.
- 5. Używaj oryginalnych zasilaczy do podłączenia kamery/rejestratora.
- 6. Przewód LAN powinien być minimum kategorii 5E
- 7. Hasło można zmienić dopiero po pierwszej konfiguracji zestawu.
- 8. Zasięg wykrywania ruchu w kamerze to około 3m w zależności od modelu kamery.
- 9. Rejestrator nagrywa na dysk twardy w pętli . Kiedy dysk zostanie zapełniony najstarsze pliki zostają zastąpione nowymi.
- 10.Dysk twardy powinien być zgodny z warunkami do pracy w monitoringu. Wymagane są dyski twarde ze złączem SATA posiadające odpowiednie warunki pracy. Aby uniknąć problemów w działaniu zestawu używaj dysków twardych renomowanych producentów.
- 11.Urządzenie obsługuje dyski HDD 3,5 /2,5 cala do 8Tb pojemności, o prędkości 5900 obr./min. oraz 7200 obr./min (Proszę używać dysków z lat produkcji 2015 > wzwyż).
- 12.Uszkodzenia powstałe z niewłaściwego użytkowania i przechowywania urządzenia nie są objęte bezpłatną naprawą i gwarancją.
- 13.Zapisz informacje z Etykiety, które znajdują się na kamerach. Etykiety zawierają informacje o numerze seryjnym, numerze UID oraz haśle domyślnym, które są niezbędne do połączenia zdalnego.

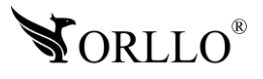

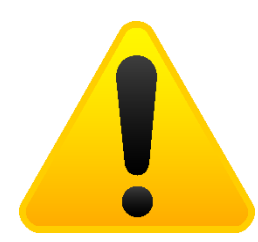

### **POSTĘPOWANIE ZE SPRZĘTEM (W PRZYPADKU WYŁADOWAŃ ATMOSFERYCZNYCH I PRZEPIĘĆ SIECIOWYCH):**

W momencie stwierdzenia przez użytkownika sprzętu jakichkolwiek z poniżej wymienionych sytuacji:

- 1. Nagłe zaniki i powroty zasilania występujące z dużą częstotliwością
- 2. Spadek napięcia w sieci elektrycznej
- 3. Zbliżająca się burza i towarzyszące jej wyładowania atmosferyczne

Należy bezwzględnie dla swojego bezpieczeństwa oraz w celu uniknięcia strat materialnych:

- 1. Odłączyć z gniazd elektrycznych zasilacze poszczególnych urządzeń sieciowych.
- 2. Odłączenie sprzętu w przypadku zbliżającej się burzy powinno nastąpić z wyprzedzeniem a nie w momencie wystąpienia okolicznych wyładowań, ma to związek z tym, że wyładowanie może nastąpić w sieć elektryczną i tą drogą wywołać uszkodzenia. Analogicznie po ustąpieniu wyładowań należy odczekać jakiś czas aż burza oddali się na bezpieczną odległość i dopiero wtedy podłączać sprzęt.

Nie zastosowanie się do powyższych zaleceń może spowodować trwałe uszkodzenie sprzętu i wszystkich podłączonych do niego urządzeń co w rezultacie może narazić Państwa na ewentualne niepotrzebne koszty. Gwarancja nie obejmuje przypadków uszkodzenia urządzeń spowodowanych wyładowaniami atmosferycznymi i przepięciami instalacji elektrycznej. Sprzęt uszkodzony w ten sposób naprawiany jest na koszt klienta i należy mieć na uwadze, że nie w każdym przypadku urządzenie nadaje się do naprawy (uszkodzenie całkowite) co generuje jeszcze wyższe koszty.

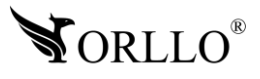

# **2. INFORMACJA NA TEMAT BEZPIECZEŃSTWA**

### **Wsparcie techniczne i serwis producenta**

Sprawdziłeś wszystkie porady, a mimo to sprzęt dalej nie działa poprawnie? Potrzebujesz innej pomocy sprzętowej? Skontaktuj się z naszymi specjalistami wsparcia technicznego.

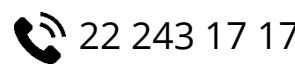

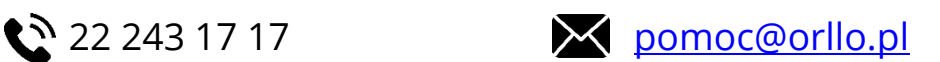

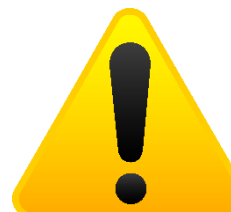

### **Informacja na temat bezpieczeństwa:**

1. Nie używać przed zapoznaniem się i zrozumieniem wszystkich środków bezpieczeństwa.

2. Musi istnieć możliwość odłączenia urządzenia od źródła zasilania poprzez wyjęcie wtyczki, jeśli jest ona dostępna, lub za pomocą przełącznika wielobiegunowego zainstalowanego przy gnieździe zasilania

- 3. Po zakończeniu instalacji użytkownik nie powinien mieć dostępu do podzespołów elektrycznych urządzenia. Nie uruchamiać urządzenia, jeśli kabel zasilający lub wtyczka są uszkodzone, nie działa ono prawidłowo lub zostało uszkodzone bądź upuszczone.
- 4. Jeśli przewód zasilający jest uszkodzony, jego wymiana na identyczny powinna być przeprowadzona przez producenta, pracownika serwisu lub inną podobnie wykwalifikowaną osobę w celu uniknięcia niebezpieczeństwa – ryzyko porażenia prądem.
- 5. W przypadku konieczności wymiany przewodu zasilającego lub innych elementów należy skontaktować z autoryzowanym serwisem technicznym
- 6. Przed rozpoczęciem instalacji upewnij się, ze napięcie zasilające jest prawidłowe.
- 7. Dbałość o urządzenie gwarantuje bezawaryjną pracę i zmniejszy ryzyko uszkodzenia urządzenia.
- 8. Trzymaj urządzenie z dala od ekstremalnych temperatur.
- 9. Nie narażaj urządzenia na bezpośrednie działanie promieni słonecznych, silnego promieniowania ultrafioletowego oraz pól magnetycznych przez dłuższy czas.
- 10.Nie umieszczaj niczego na urządzeniu ani nie upuszczaj przedmiotów na urządzenie.
- 11.Nie upuszczaj urządzenia ani narażaj go na silne wstrząsy.
- 12.Nie narażaj urządzenia na nagłe i silne zmiany temperatury. Może to spowodować kondensację wilgoci wewnątrz jednostki, która może uszkodzić urządzenie. W przypadku kondensacji wilgoci należy całkowicie wysuszyć urządzenie.
- 13.Uważaj, aby nie siedzieć na urządzeniu, gdy znajduje się w tylnej kieszeni spodni itp.
- 14.Nigdy nie czyść urządzenia przy włączonym zasilaniu. Użyj miękkiej, niestrzępiącej się szmatki zwilżonej wodą, aby przetrzeć powierzchnię urządzenia.

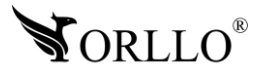

- 15.Nigdy nie próbuj rozmontowywać, naprawiać ani modyfikować urządzenia. Demontaż, modyfikacja lub próba naprawy mogą spowodować uszkodzenie urządzenia, a nawet obrażeń ciała lub uszkodzenia mienia.
- 16.Nie przechowywać urządzenia, jego części oraz akcesoriów w pobliżu łatwopalnych cieczy, gazów ani materiałów wybuchowych.
- 17.Nie uruchamiaj urządzenia, jeśli przewód zasilający jest uszkodzony.
- 18.Nie uruchamiaj urządzenia, jeśli pokrywa obudowy jest zdjęta.
- 19.Instaluj urządzenie tylko w miejscach zapewniających dobrą wentylację.
- 20.W przypadku przegrzania, pojawienia się dymu lub nieprzyjemnego zapachu należy niezwłocznie odłączyć urządzenie od zasilania, aby zapobiec zagrożeniu pożarem.
- 21.Zaniedbanie któregokolwiek z ostrzeżeń może spowodować obrażenia ciała lub uszkodzenie sprzętu.
- 22.Przechowuj z dala od dzieci ryzyko połknięcia małych elementów
- 23.Używać nieiskrzących narzędzi.
- 24.Podjąć działania zapobiegające wyładowaniom elektrostatycznym.
- 25.Przestrzegać wskazówek producenta lub dostawcy dotyczących odzysku lub wtórnego wykorzystania.
- 26.Przechowywać w temperaturze nieprzekraczającej zakres -40 do 60 °C.

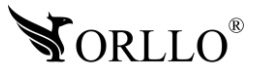

# **3. SPECYFIKACJA TECHNICZNA**

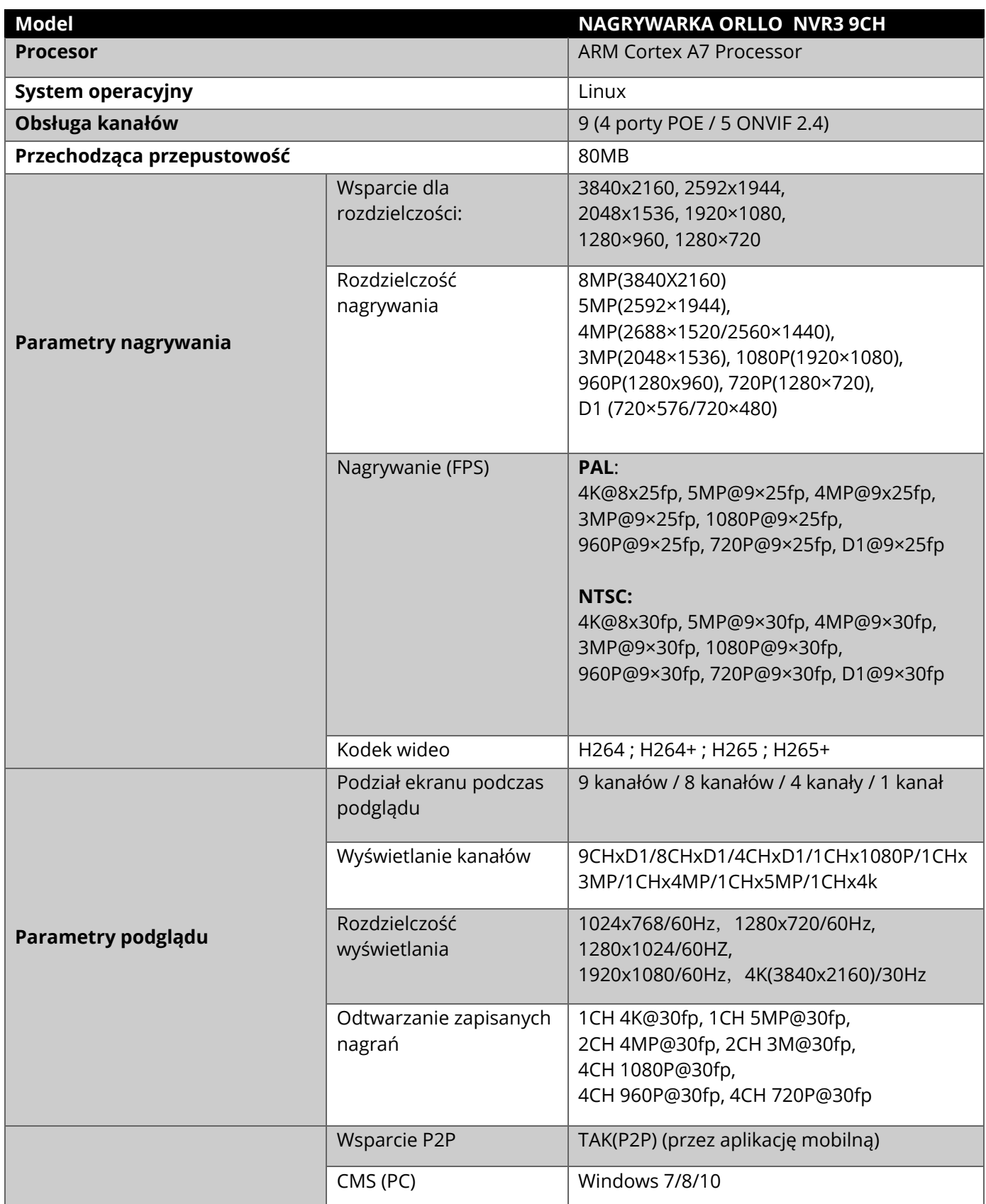

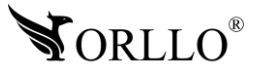

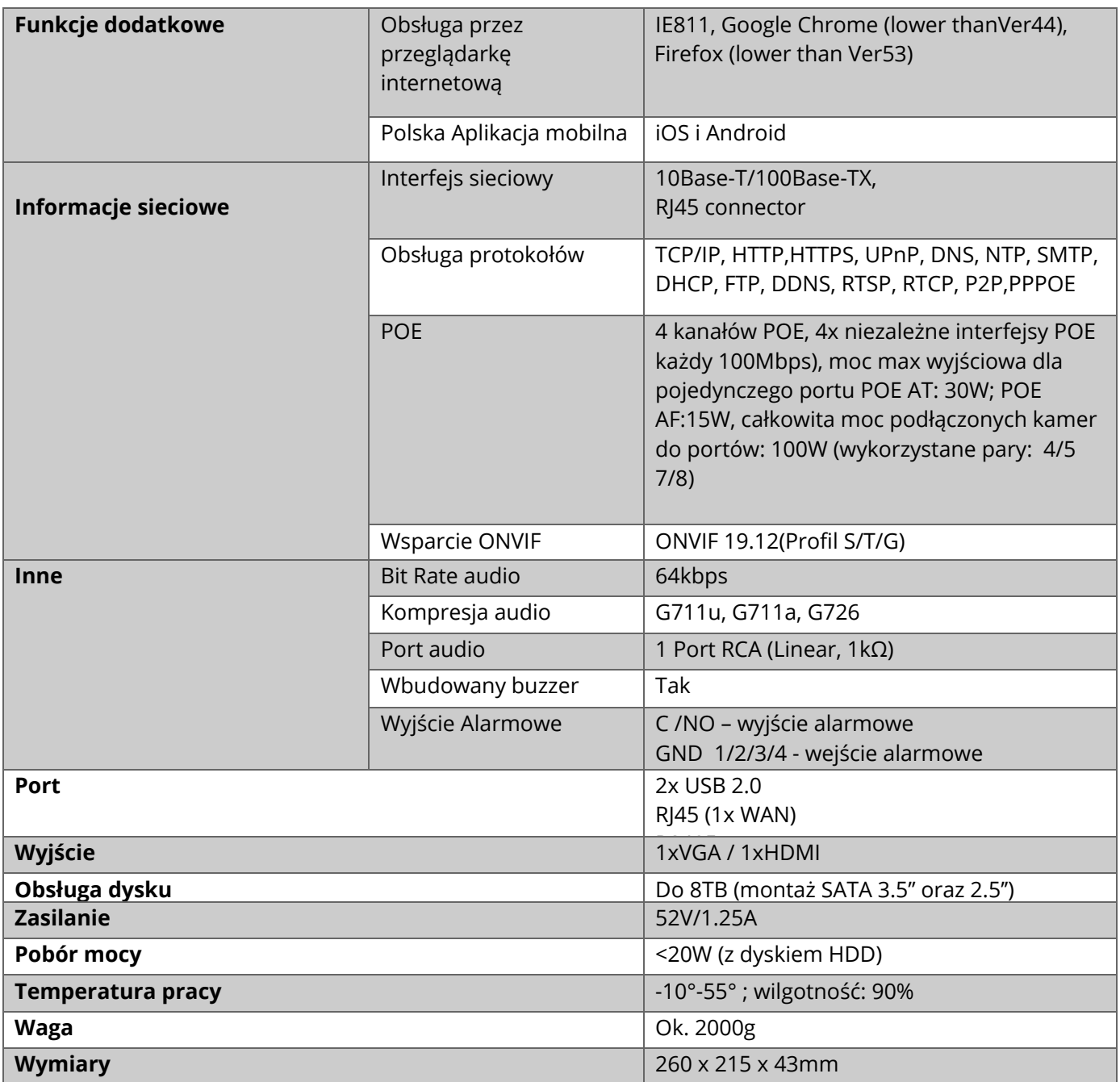

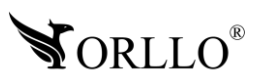

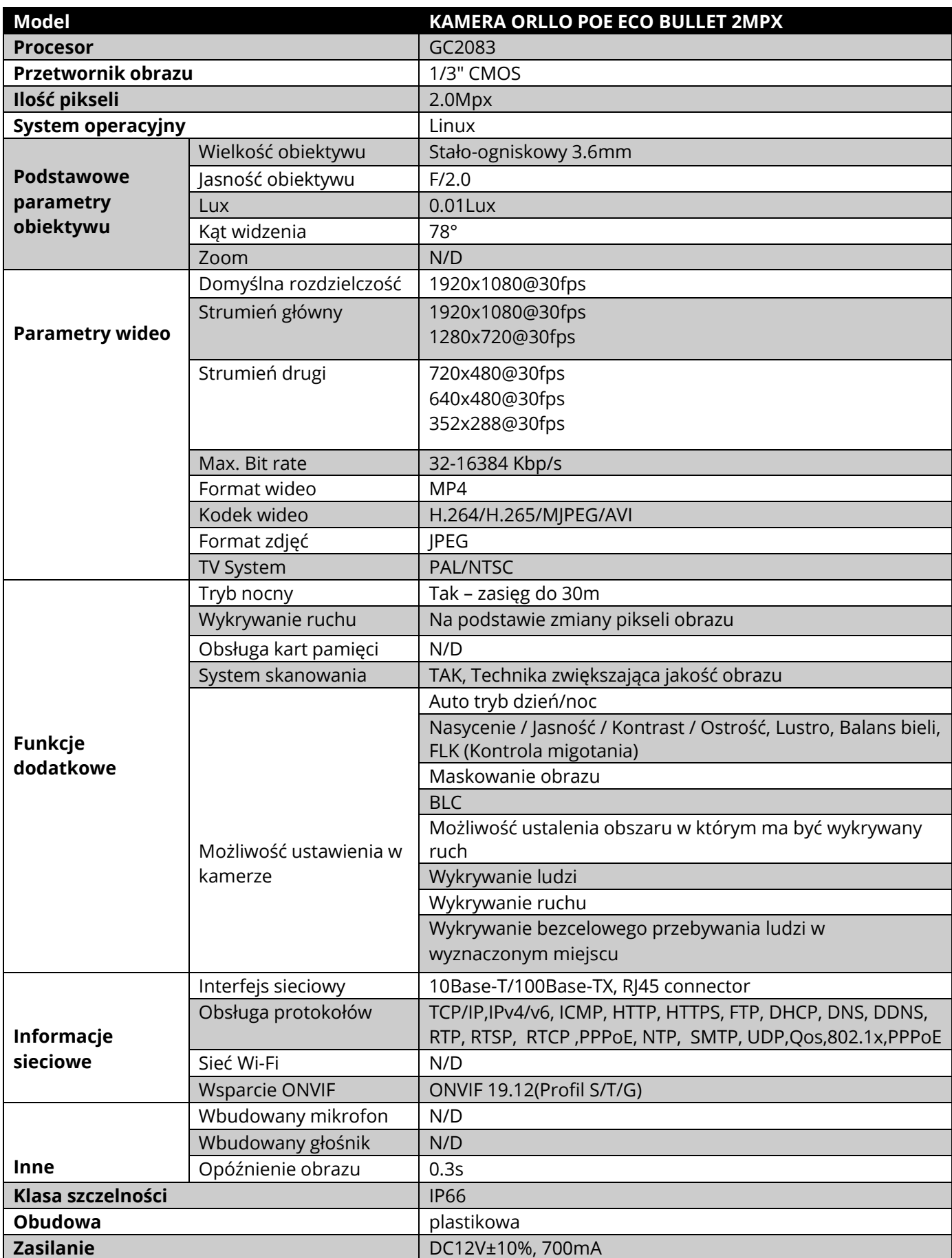

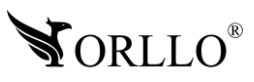

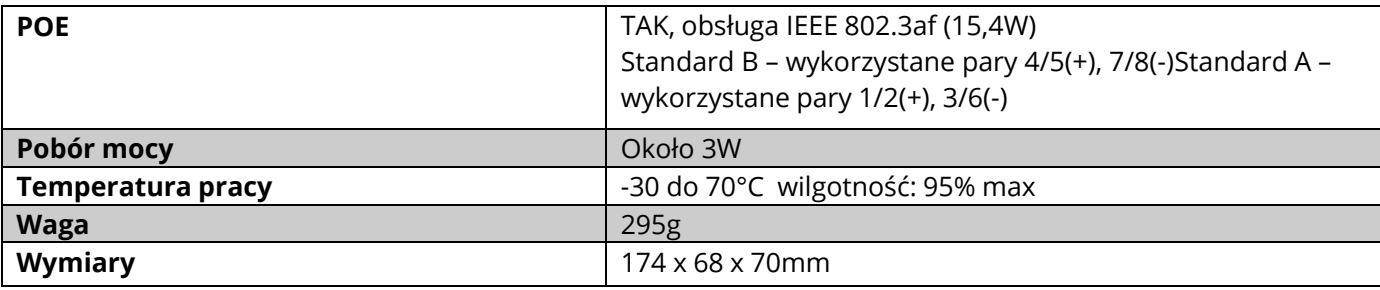

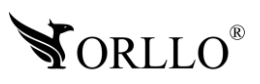

### **Nagrywarka**

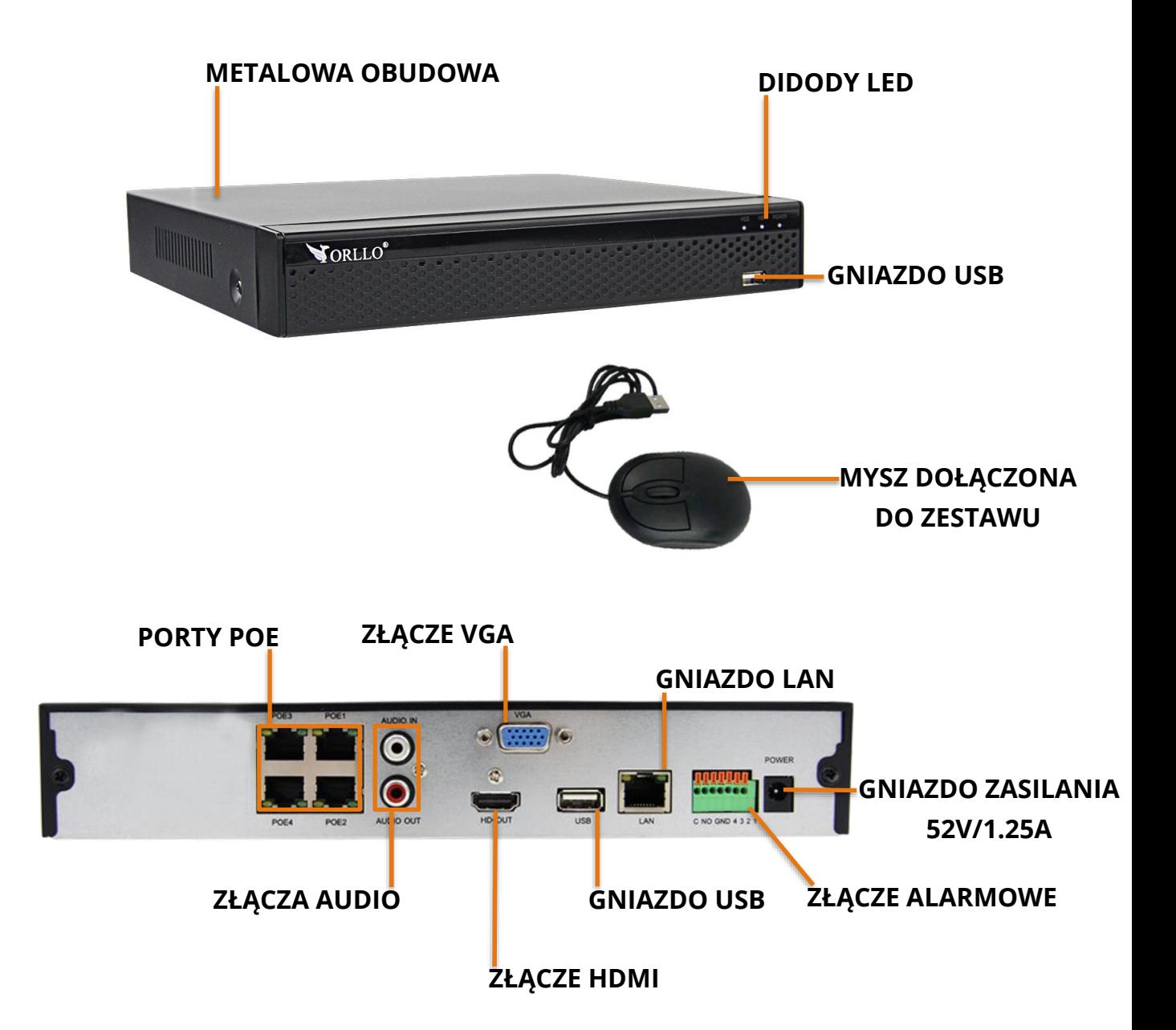

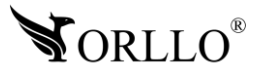

#### **Kamera**

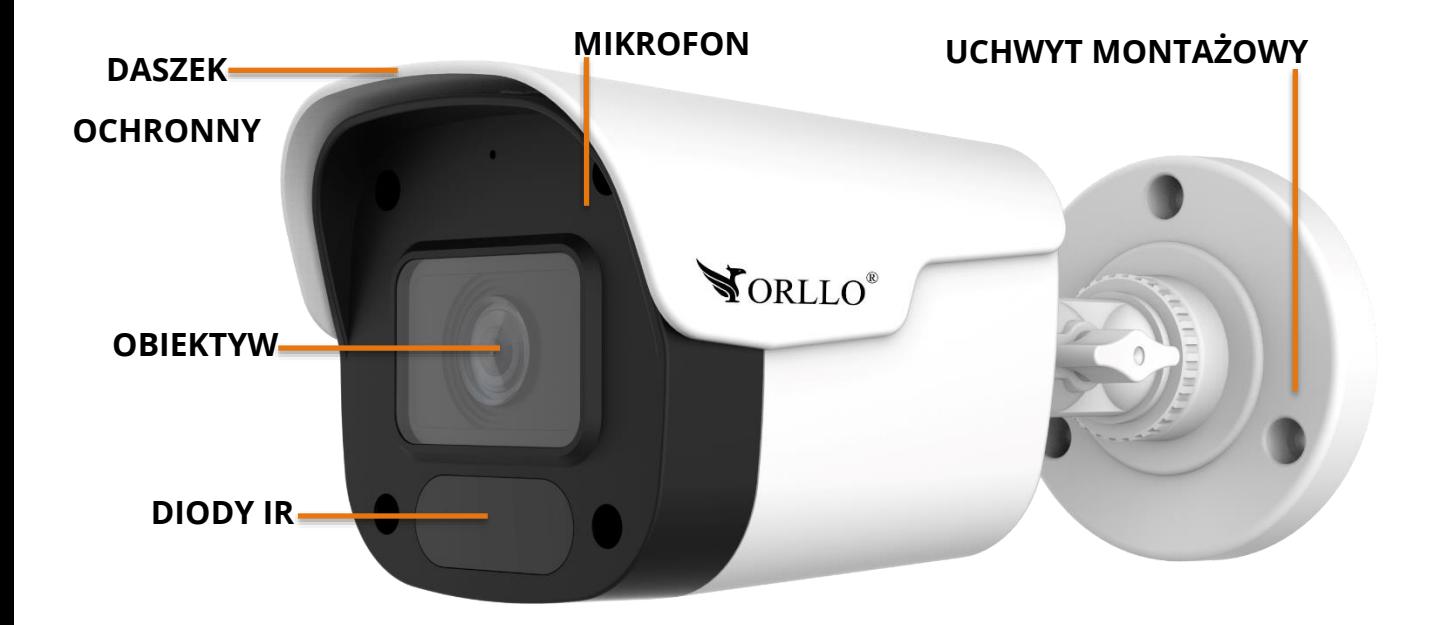

**Złącza kamery**

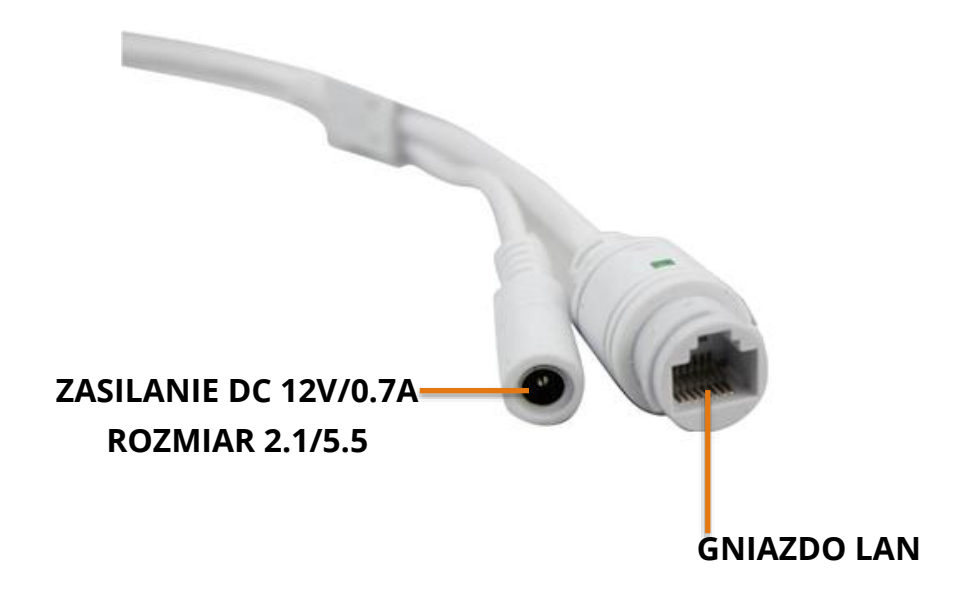

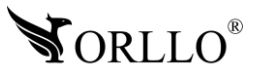

# **5. MONTAŻ DYSKU**

Urządzenie obsługuje dyski HDD 3,5 /2,5 cala do 8Tb pojemności, o prędkości 5900 obr./min. oraz 7200 obr./min (Proszę używać dysków z lat produkcji 2015-2020).

- 1. Sprawdź czy zasilanie zostało odłączone.
- 2. Odkręć 4 śruby dookoła obudowy i zdejmij pokrywę.

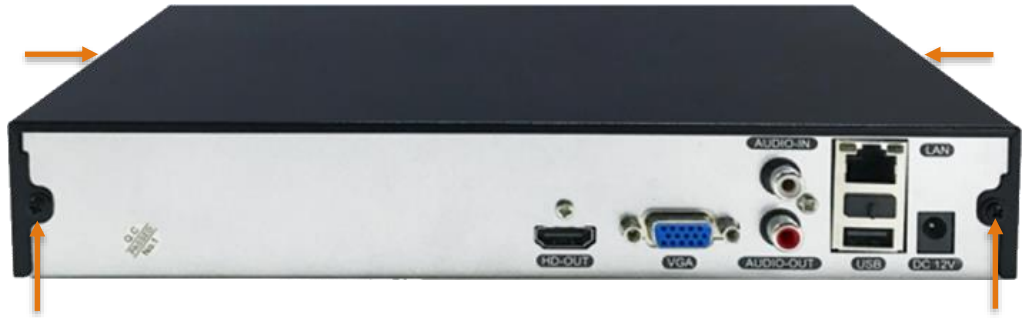

3. Zamontuj dysk w odpowiednim miejscu i przykręć na 4 wkręty. Następnie podłącz złącze SATA i zasilanie dysku.

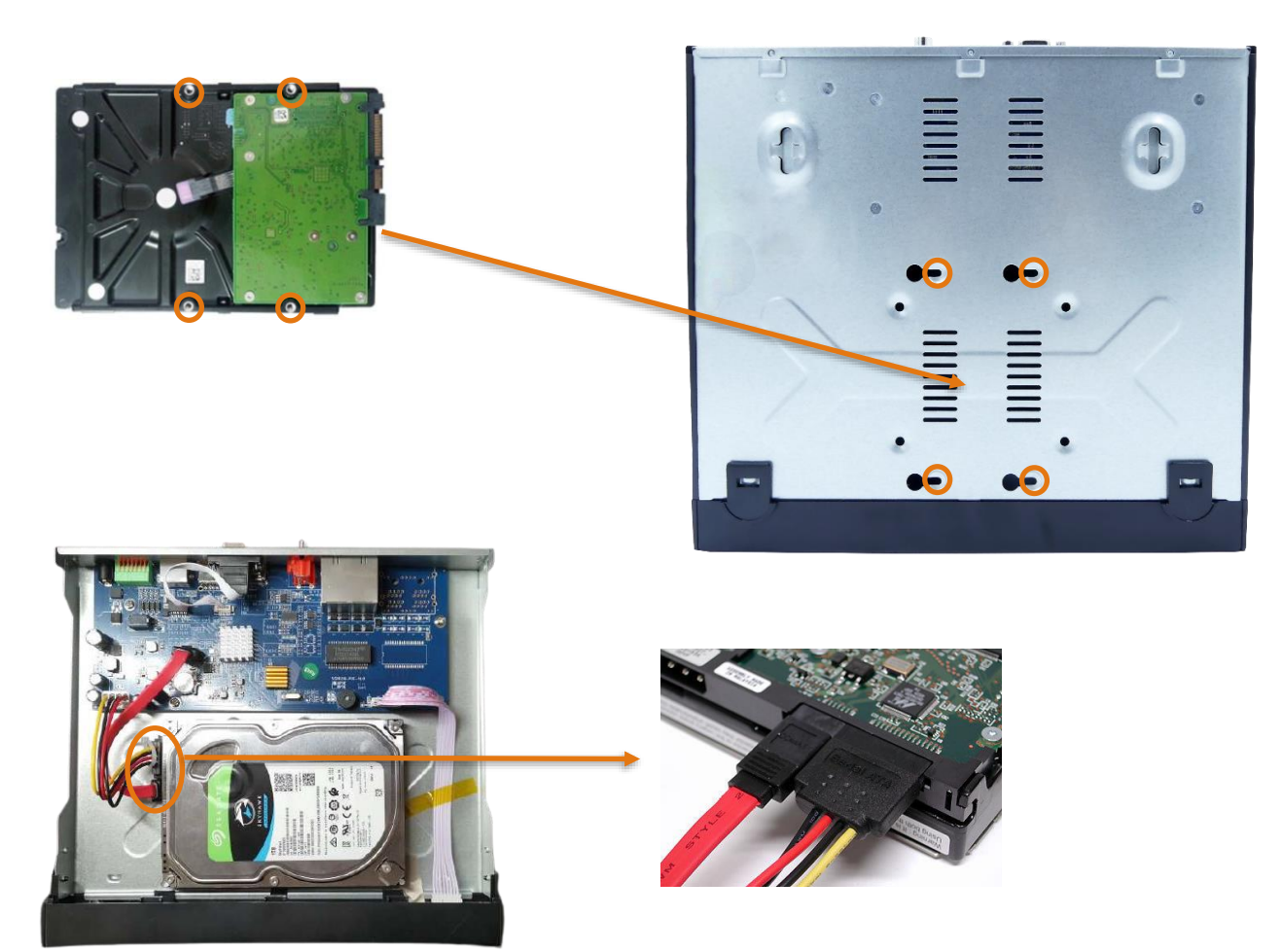

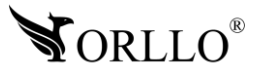

## **6. SCHEMAT PODŁĄCZENIA**

### **PODŁĄCZ DO NAGRYWARKI:**

- monitor wyjścia (VGA lub HDMI),
- myszkę do gniazda USB,
- zasilacz
- Router w tym celu połącz port WAN nagrywarki z portem LAN routera przewodem sieciowym (LAN) .

### **WŁAŚCIWA INSTALACJA**

Poniższy diagram przedstawia właściwą instalację kamer i routera względem nagrywarki. Nagrywarkę łączymy kablowo (LAN) z routerem, a następnie kamery podłączamy do nagrywarki.

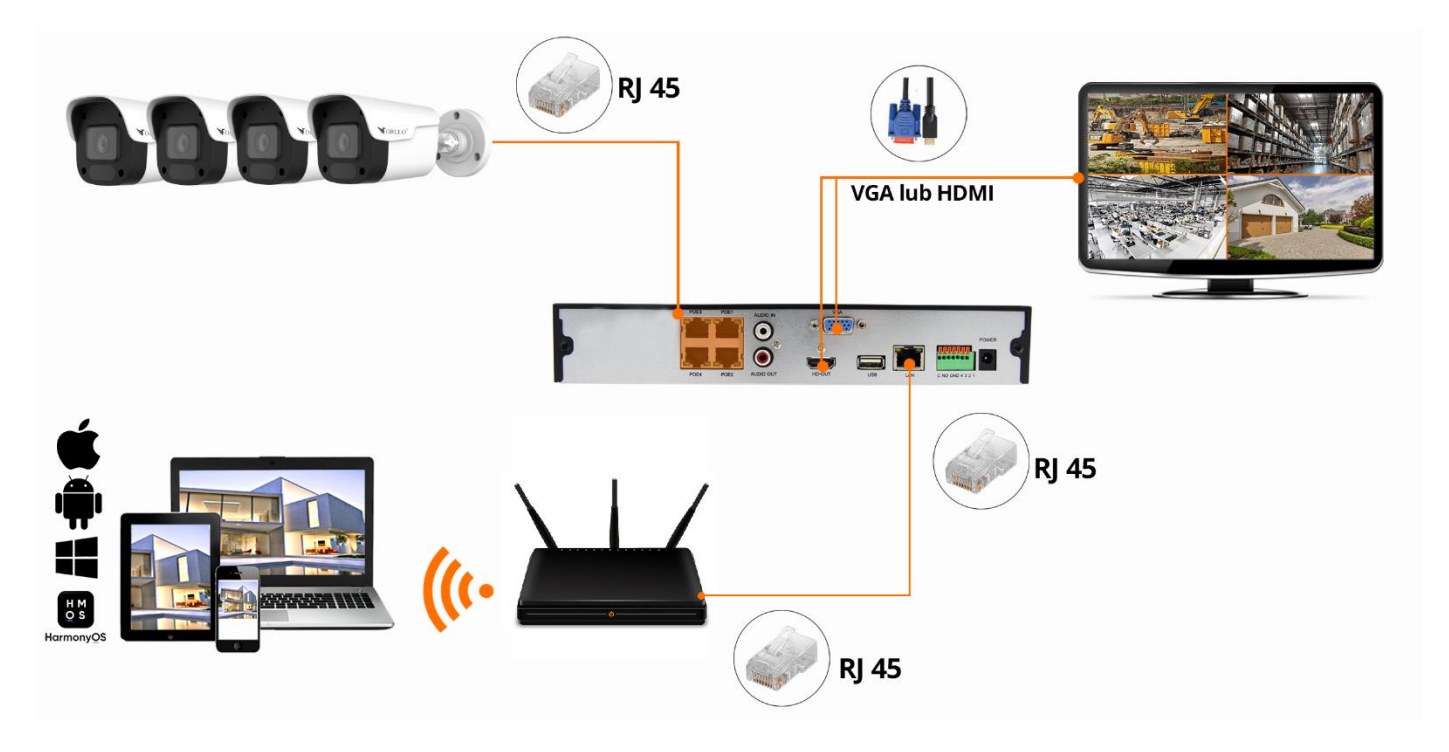

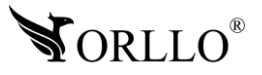

# **7. LOGOWANIE DO SYSTEMU**

Po podłączeniu nagrywarki NVR do zasilania na podłączonym monitorze powinno pokazać się okno logowania do systemu.

Domyślne dane to: nazwa użytkownika : admin hasło: 12345

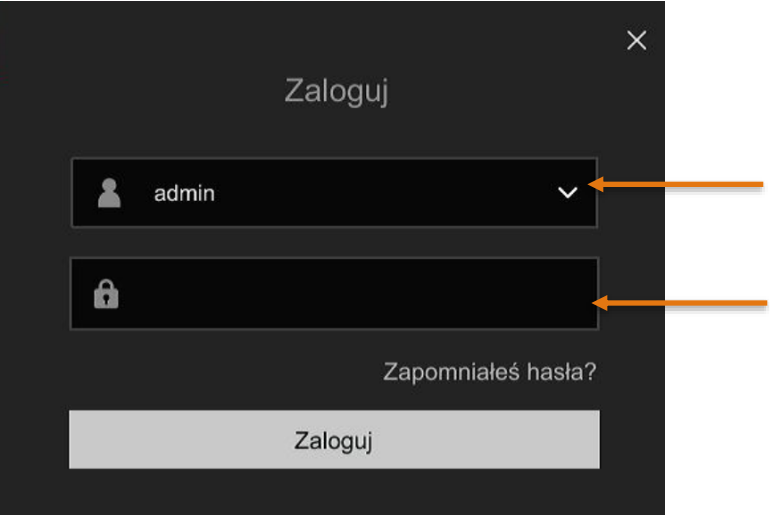

Po naciśnięciu przycisku **Zaloguj** zostaniemy przeniesieni do konfiguratora, który został przedstawiony w następnym rozdziale.

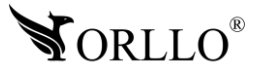

### **8. KONFIGURACJA NAGRYWARKI ORAZ DODAWANIE KAMER**

Następnie, musimy przejść przez kreator, w którym **sugerujemy** ustawić wartości jak na filmie (nasza rekomendacja służy tylko i wyłącznie pomocy konfiguracji osobom niedoświadczonym, jeżeli posiadasz wiedzę, konfiguracja może wyglądać indywidualnie).

### **KOD QR DO FILMU Z PODŁĄCZENIA I WSTĘPNEJ KONFIGURACJI ZESTAWU**

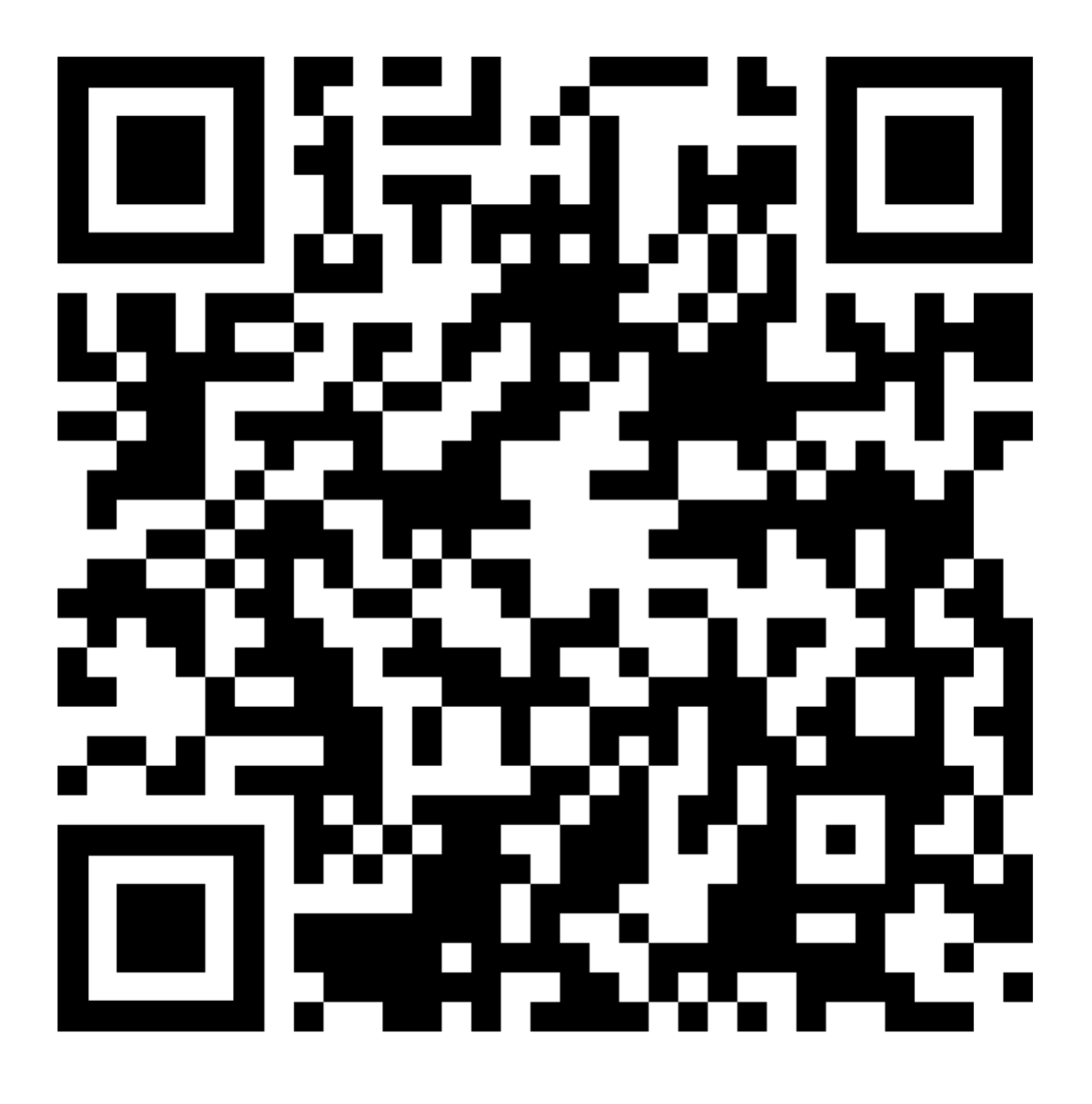

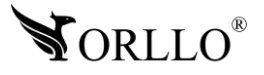

# **9. MENU GŁÓWNE**

Aby przejść do menu głównego, należy w dowolnym miejscu nacisnąć **PRAWY PRZYCISK MYSZY** (powrót do głównego widoku na kanały wykonujemy w taki sam sposób).

### **MENU GŁÓWNE**

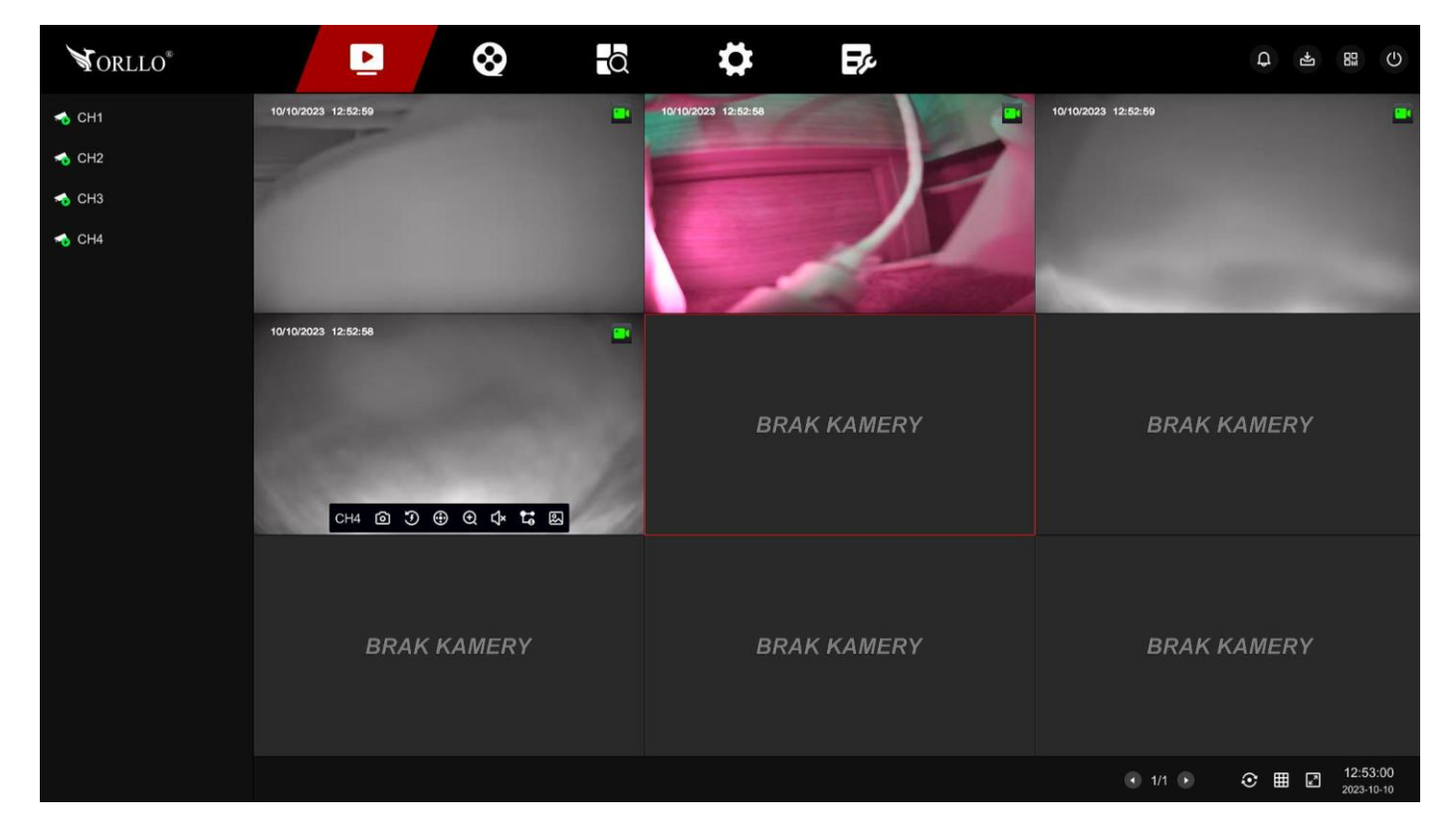

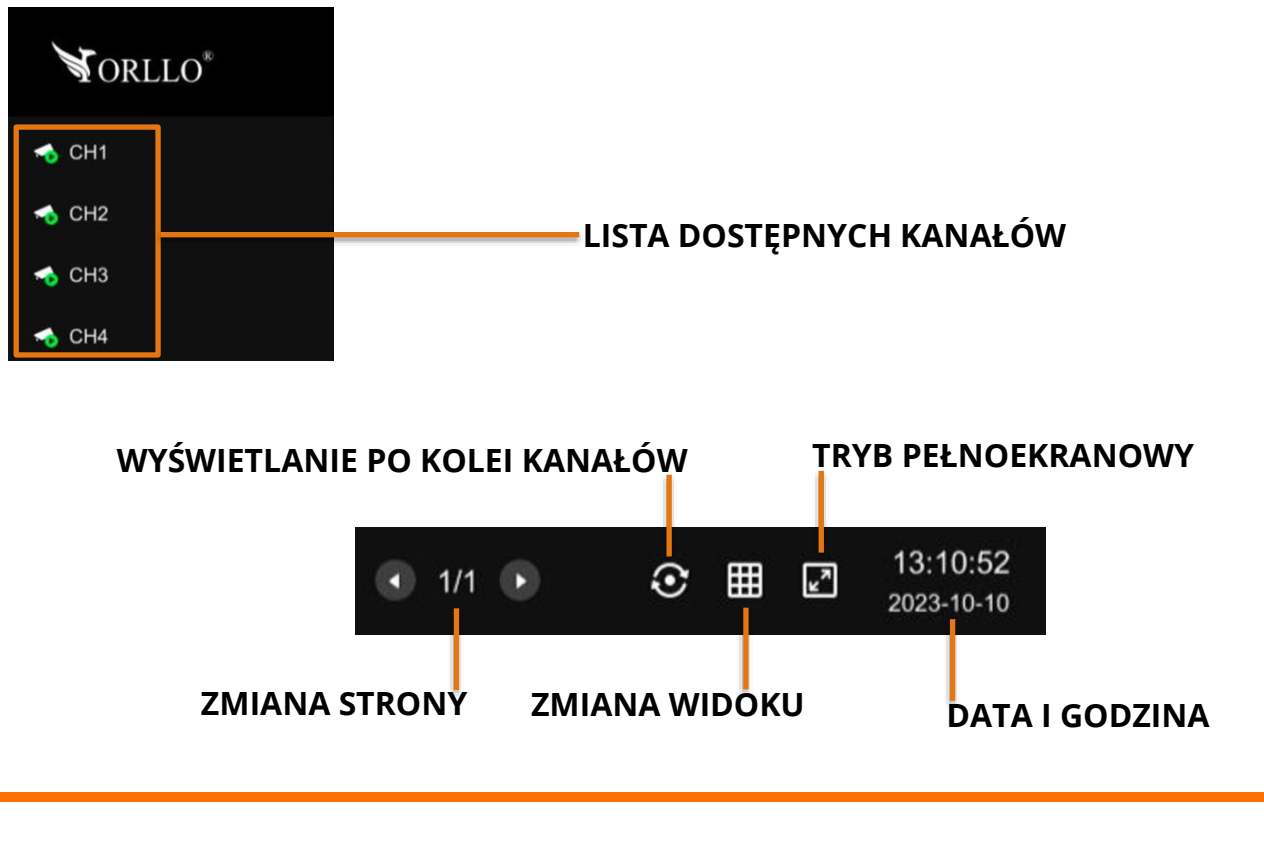

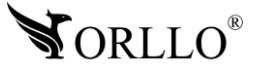

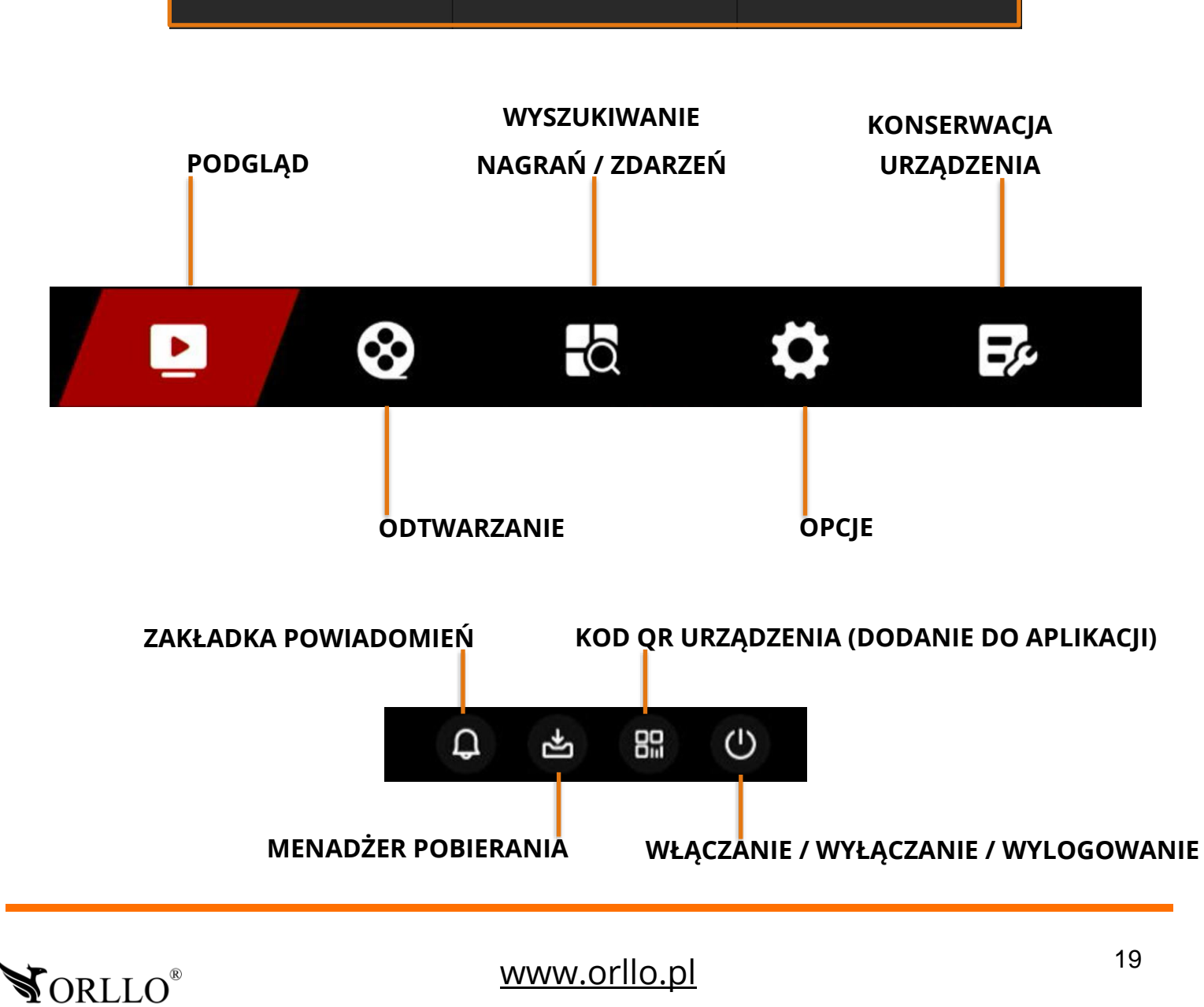

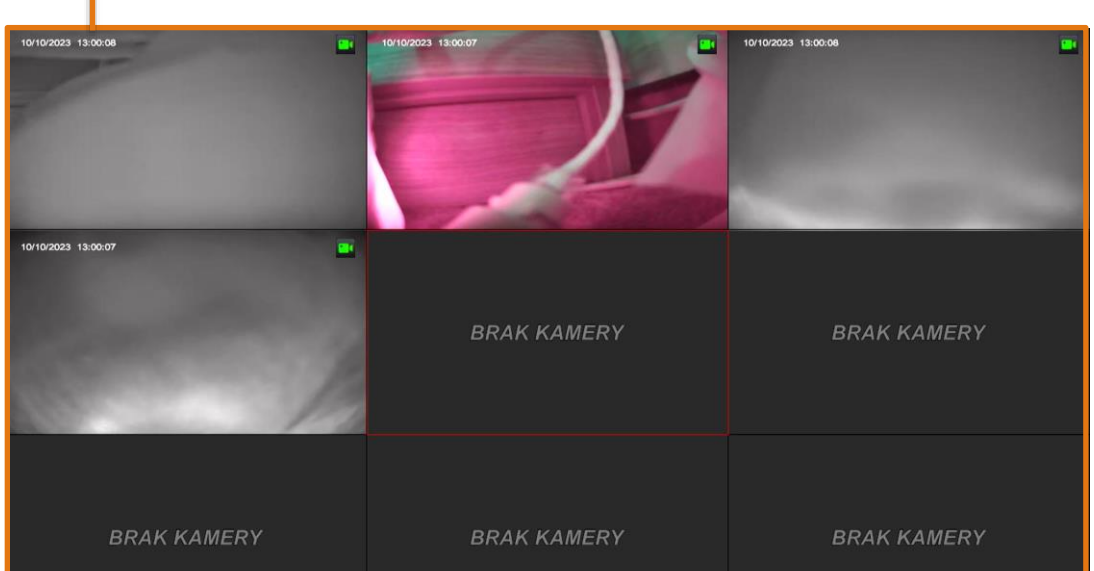

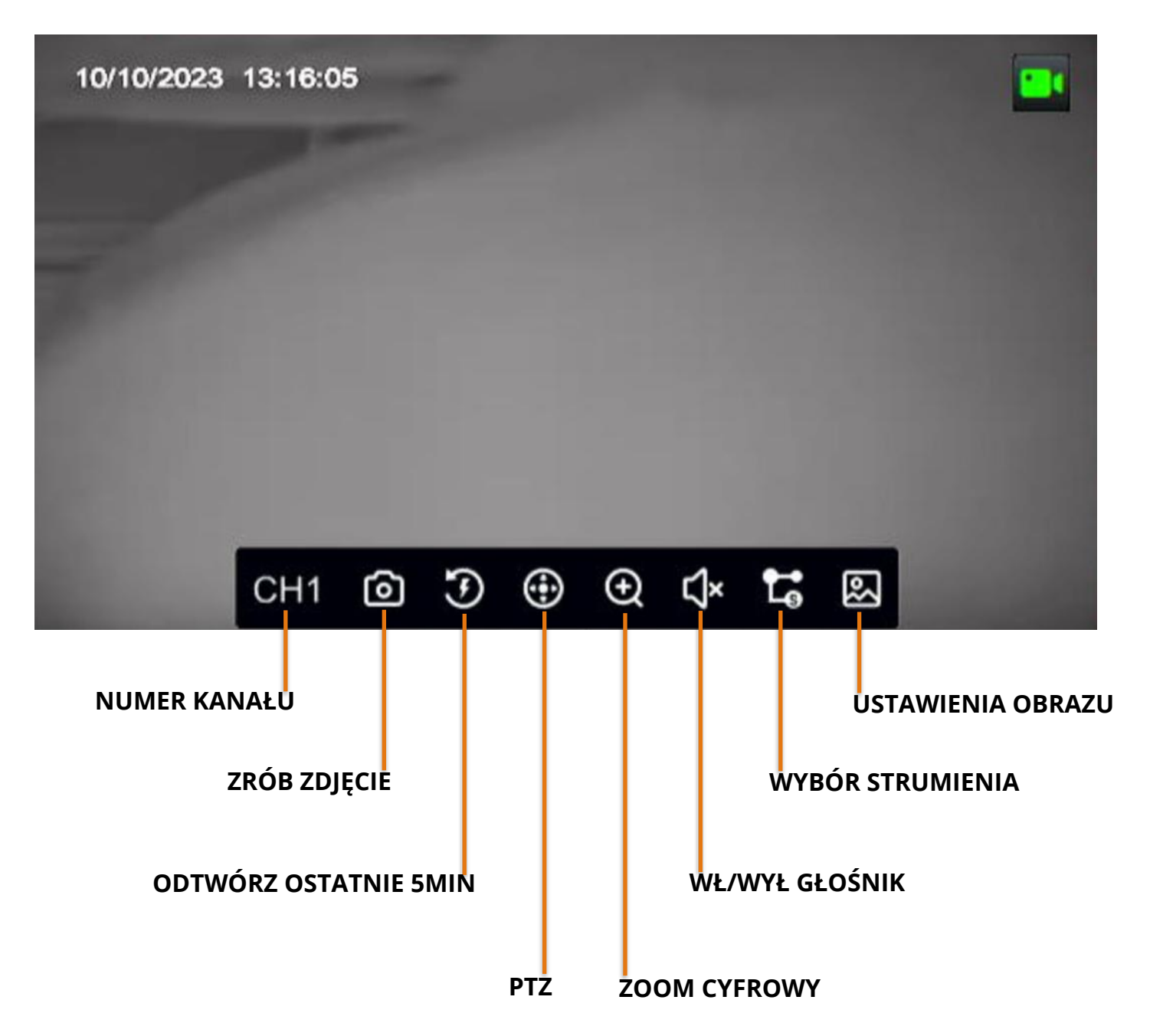

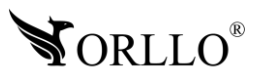

### **10. DODAWANIE KAMER**

Aby dodać urządzenie do nagrywarki należy podłączyć je do zasilania oraz sieci, w której znajduje się rejestrator. Następnie z menu głównego rejestratora, należy przejść do zakładki **Opcje -> Kamera**, i wybrać funkcję **Wyszukiwanie.** 

Nagrywarka rozpocznie skanowanie sieci w poszukiwaniu dostępnych urządzeń, po zakończeniu wyszukiwania nagrywarka wyświetli nam listę kamer, które możemy dodać.

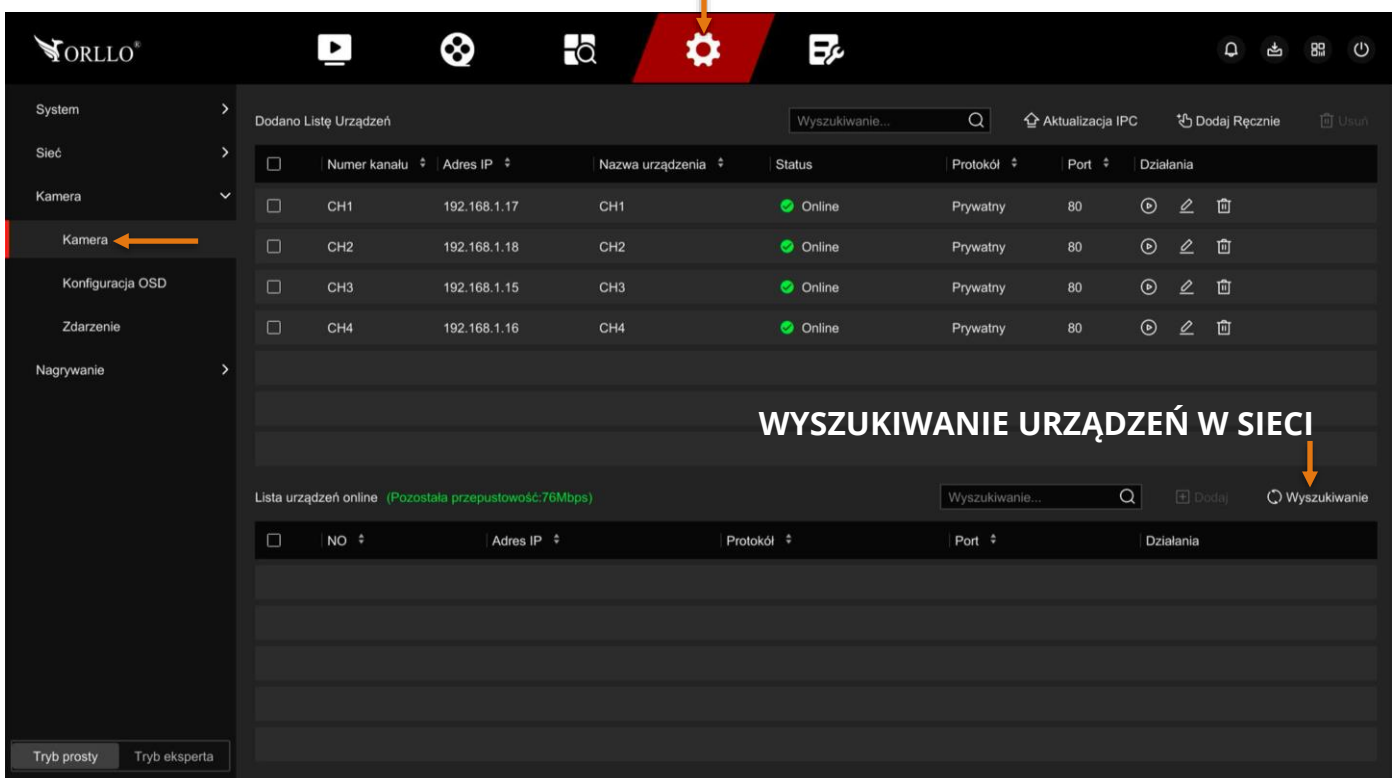

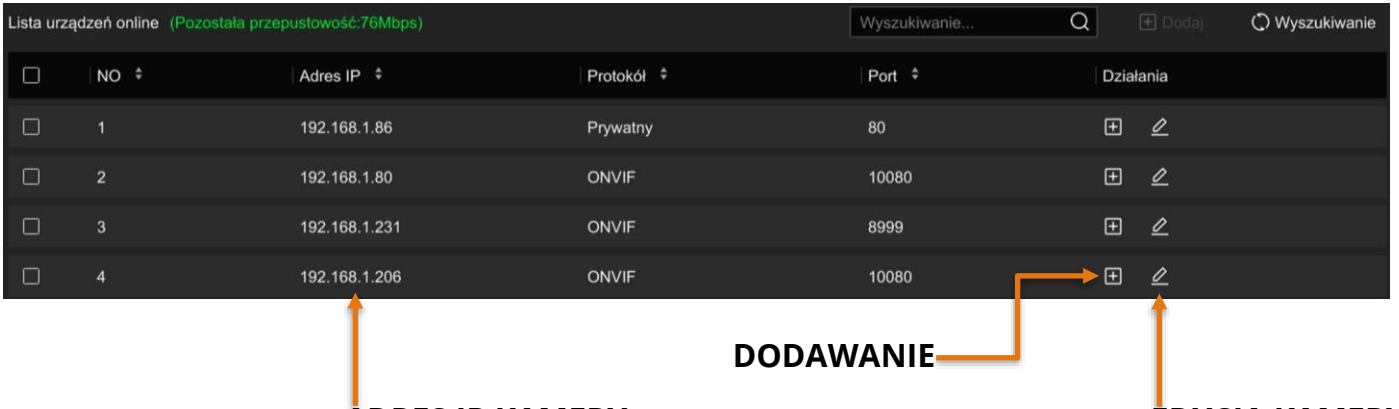

### **ADRES IP KAMERY EDYCJA KAMERY**

### **UWAGA**

PRZED ZAKOŃCZENIEM DODAWANIA NALEŻY NACISNĄĆ EDYCJA KAMERY ORAZ WPROWADZIĆ LOGIN, HASŁO I NR PORTU KAMERY.

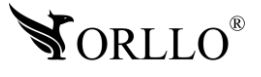

### **11. RĘCZNE DODAWANIE KAMER W SIECI LOKALNEJ**

Jeżeli kamery, które zamierzasz skonfigurować posiadają protokół PRIVATE lub ONVIF możesz dodać je ręcznie. Aby to zrobić podłącz kamery do zasilania oraz sieci, w której znajduje się rejestrator. Następnie z menu głównego rejestratora, należy przejść do zakładki **Opcje -> Kamera**, i wybrać funkcję **Dodaj ręcznie.** 

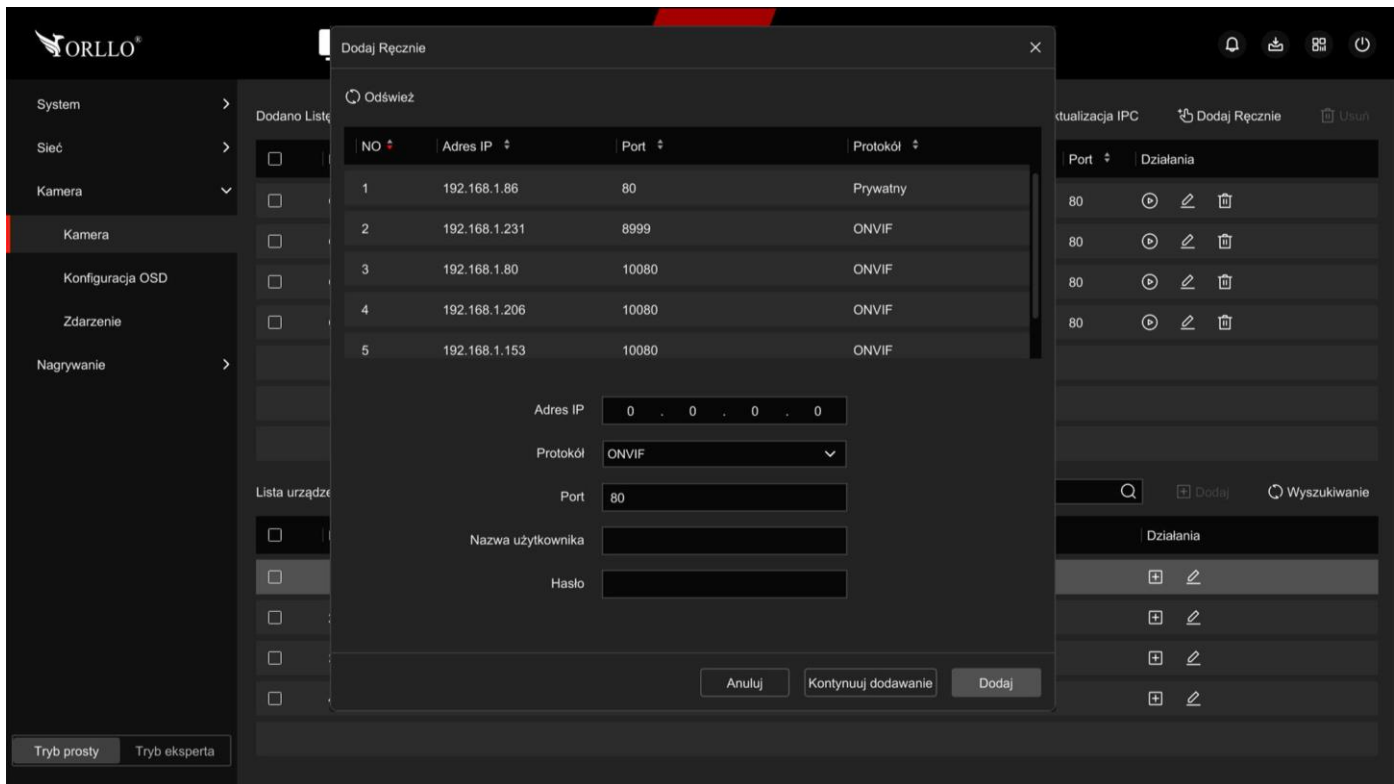

### **Uzupełnij dane:**

- Wprowadź adres IP kamery np. wyszukany przez program SearchTool lub TestTool.
- Wybierz protokół sieciowy na podstawie, którego kamera zostanie dodana.
- Wprowadź nr. Portu na którym działa kamera (dla ONVIF zazwyczaj 10080 lub 80).
- Wprowadź nazwę użytkownika dla kamery (zazwyczaj admin).
- Wprowadź hasło kamery (dla kamer Orllo z serii R, POE oraz CAMSET to admin).

Jeśli kamera pojawi się na ustawionym przez nas kanale z napisem **Online** to konfiguracja przebiegła pomyślnie. Jeśli jednak wyświetla się **Sieć rozłączona** należy wrócić do okna konfiguracji I sprawdzić poprawność wpisanych danych.

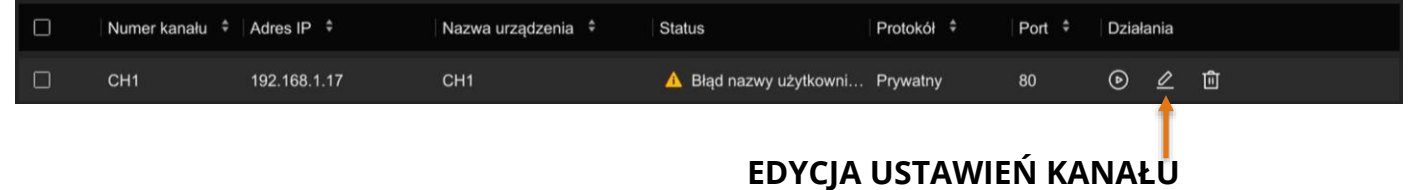

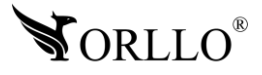

## **12. KONFIGURACJA NAGRYWARKI Z ROUTEREM**

Nagrywarka powinna zostać podłączona do routera z dostępem do Internetu przewodem LAN. Następnie należy skonfigurować adres IP karty sieciowej nagrywarki. Jeśli w poprzednich etapach kreatora rejestrator został skonfigurowany w rekomendowany sposób (została wybrana opcja DHCP – automatyczne pobieranie adresu z puli serwera), nagrywarka powinna automatycznie nawiązać komunikację z routerem. Jeżeli chcemy dostosować ustawienia sieci ręczne, należy przejść do zakładki **Opcje**, następnie uruchomić **Tryb eksperta** i wtedy wejść w **Sieć -> Ustawienia podstawowe -> TCP/IP**. Rekomendujemy zaznaczenie **Włącz DHCP**, a następnie ponowne uruchomienie nagrywarki.

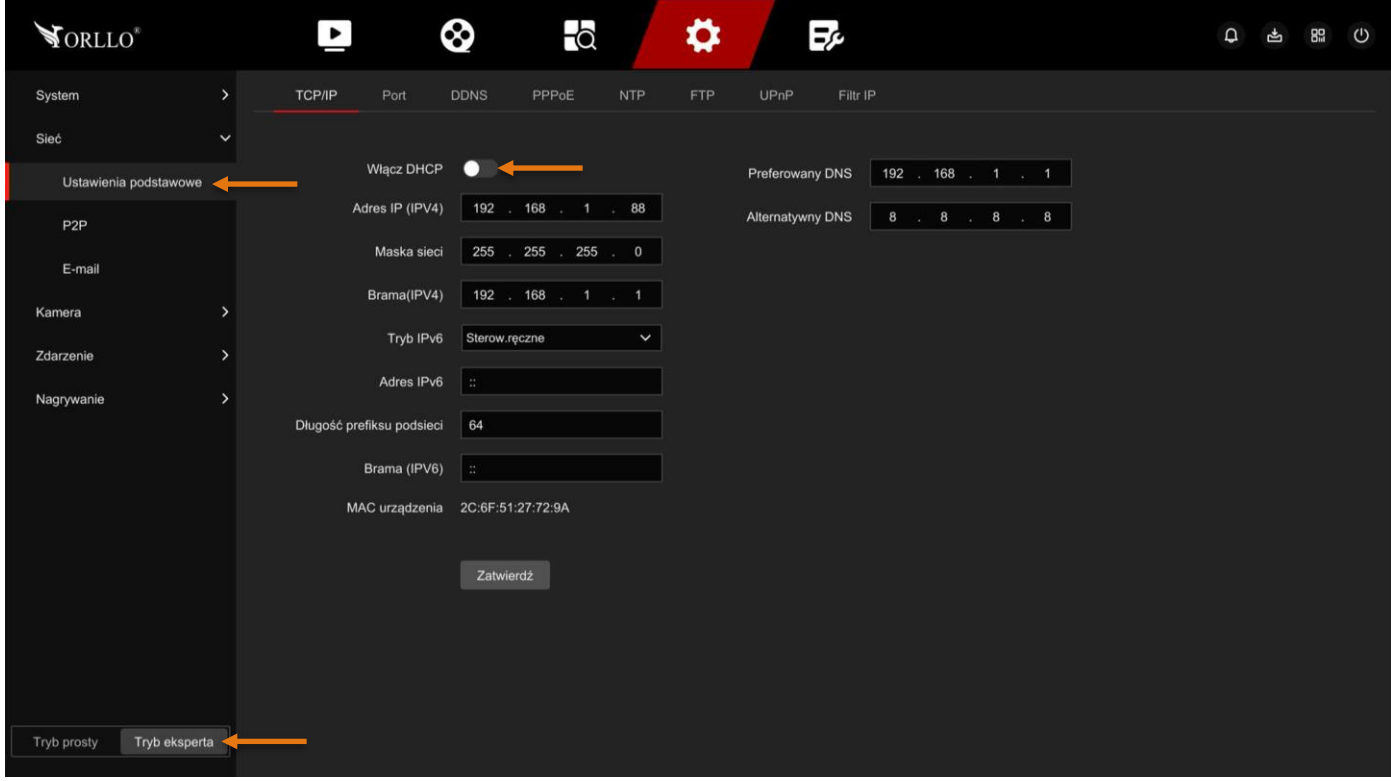

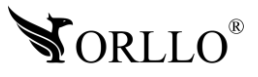

Aby zweryfikować komunikację z siecią, należy przejść do zakładki **Sieć -> Ustawienia podstawowe -> P2P**. Status **– ONLINE**, oznacza poprawnie skonfigurowane urządzenie oraz połączenie z Internetem. **Status – OFFLINE**, oznacza błędnie skonfigurowane urządzenie, należy zweryfikować poprawność konfiguracji adresów IP oraz sprawdzić czy router ma połączenie z Internetem.

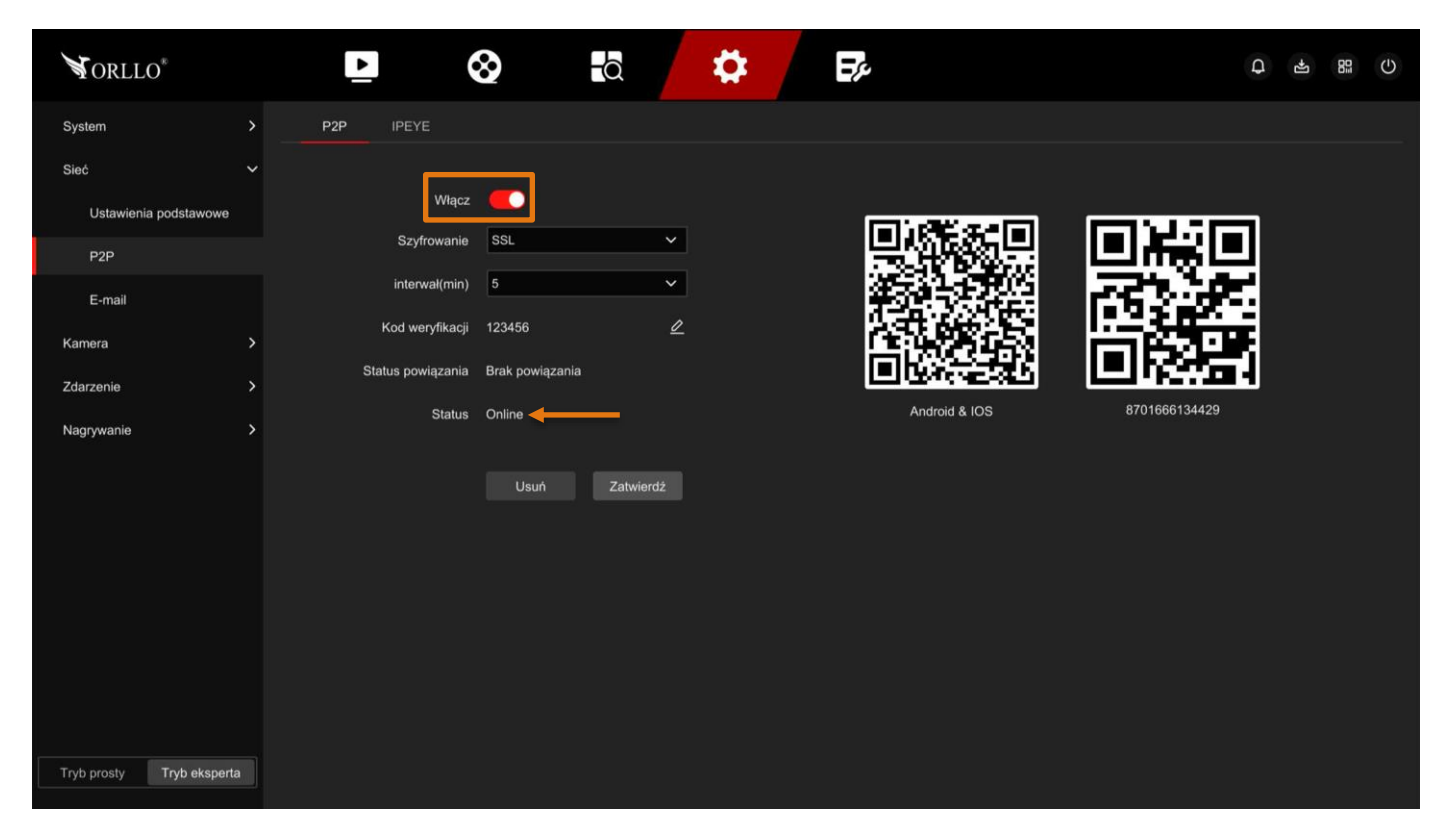

Kody QR widoczne na powyższym obrazku oznaczają kolejno:

- Możliwość zeskanowania oraz pobrania aplikacji na system Android / IOS
- Możliwość zeskanowania numeru seryjnego rejestratora.

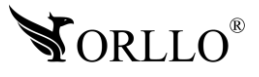

## **13. ODTWARZANIE NAGRAŃ**

Możliwość odtwarzania nagrań znajdziemy w zakładce **Odtwarzanie**.

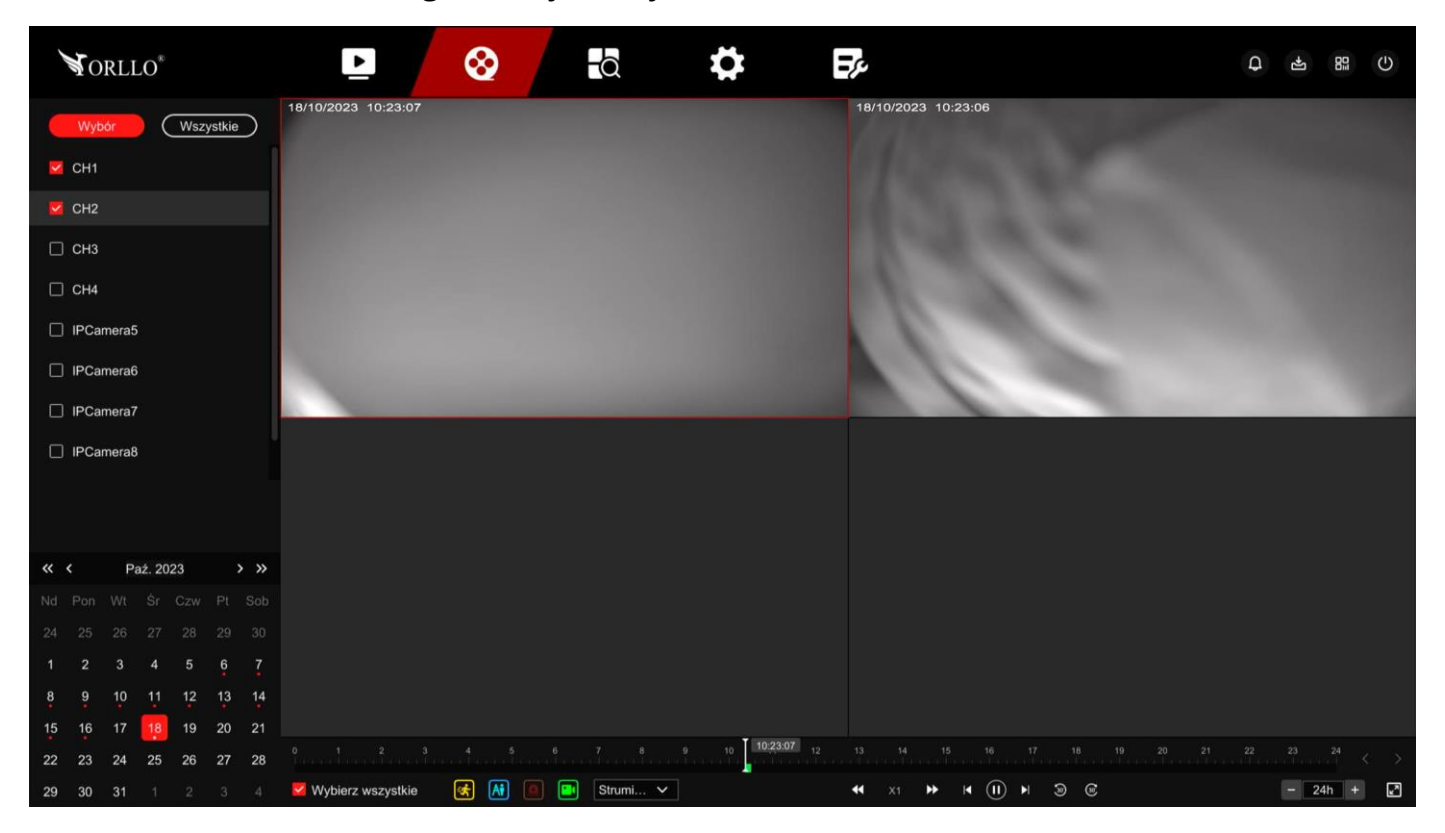

Aby przejść do odtwarzania, należy wybrać kanał odtwarzania, dzień na kalendarzu, a następnie rozpocząć odtwarzanie wybierając ikonę **Odtwarzaj**.

#### **Uwaga**

Kiedy podczas odtwarzania zapisanego materiału na dysku HDD w oknie pojawi się komunikat **Zasoby dekodera są niewystarczające** oznacza to, że jednocześnie nie możemy odtwarzać więcej kanałów niż obsługuje rejestrator. Ilość i rozdzielczość odtwarzanych kanałów podana jest w specyfikacji technicznej urządzenia.

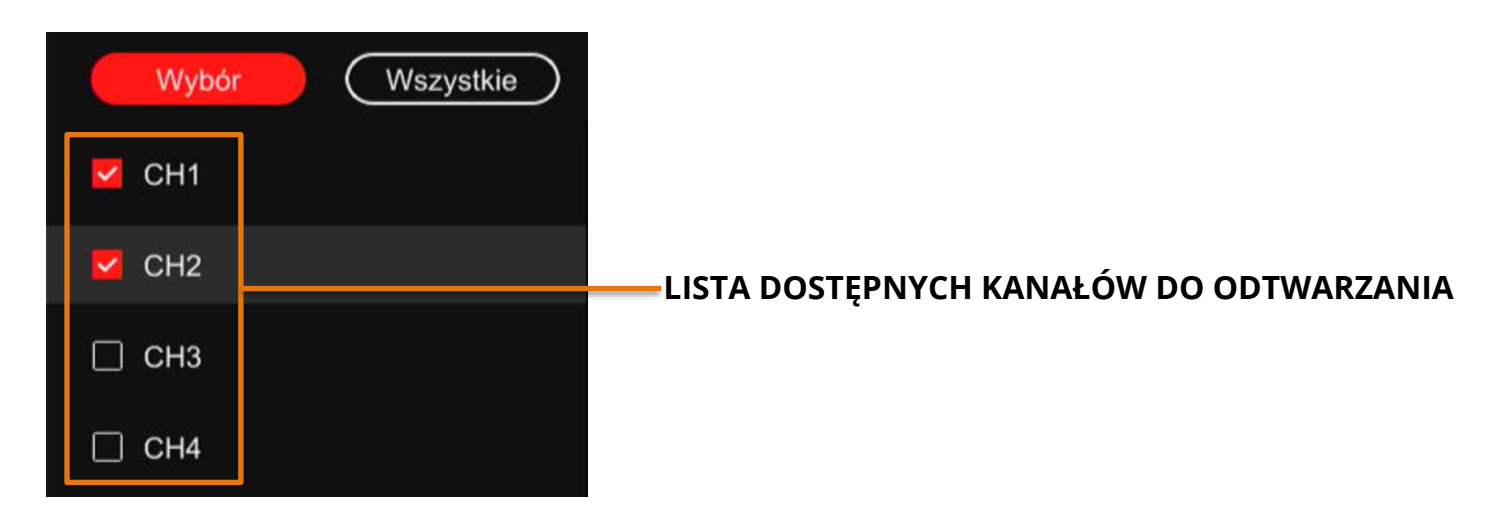

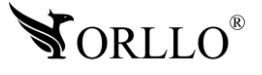

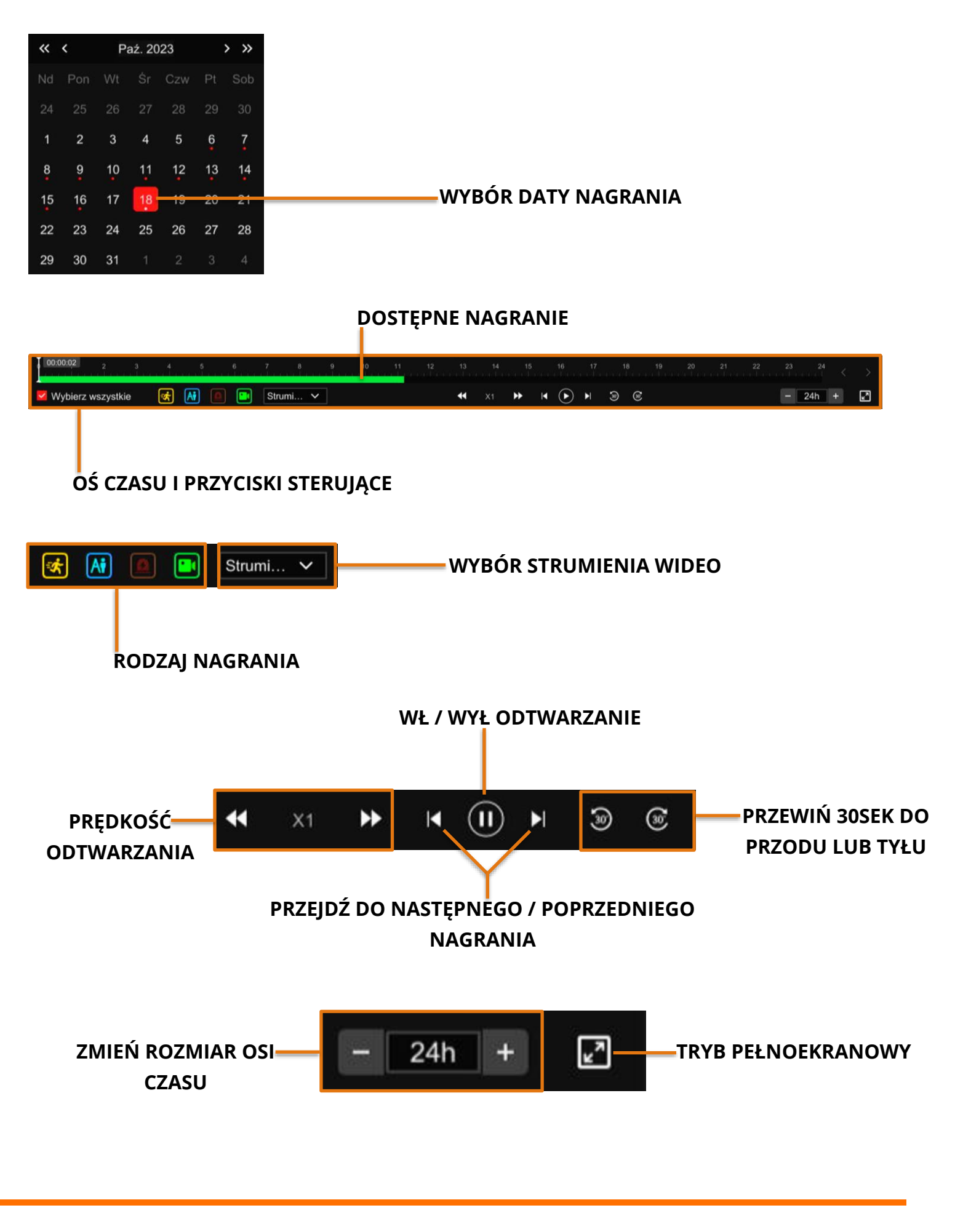

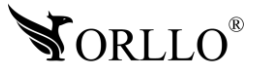

# **14. KOPIA ZAPASOWA NA NOŚNIKU ZEWNĘTRZNYM**

Aby wykonać kopię zapasową na nośniku zewnętrznym, należy nośnik podłączyć do gniazda USB w rejestratorze. Dalej, należy przejść do zakładki **Wyszukiwanie**. Kolejno, należy wprowadzić dane w poszczególne segmenty, z których chcemy odszukać nagrania. Gdy wartości zostaną wprowadzone wybieramy przycisk **Wyszukiwanie**.

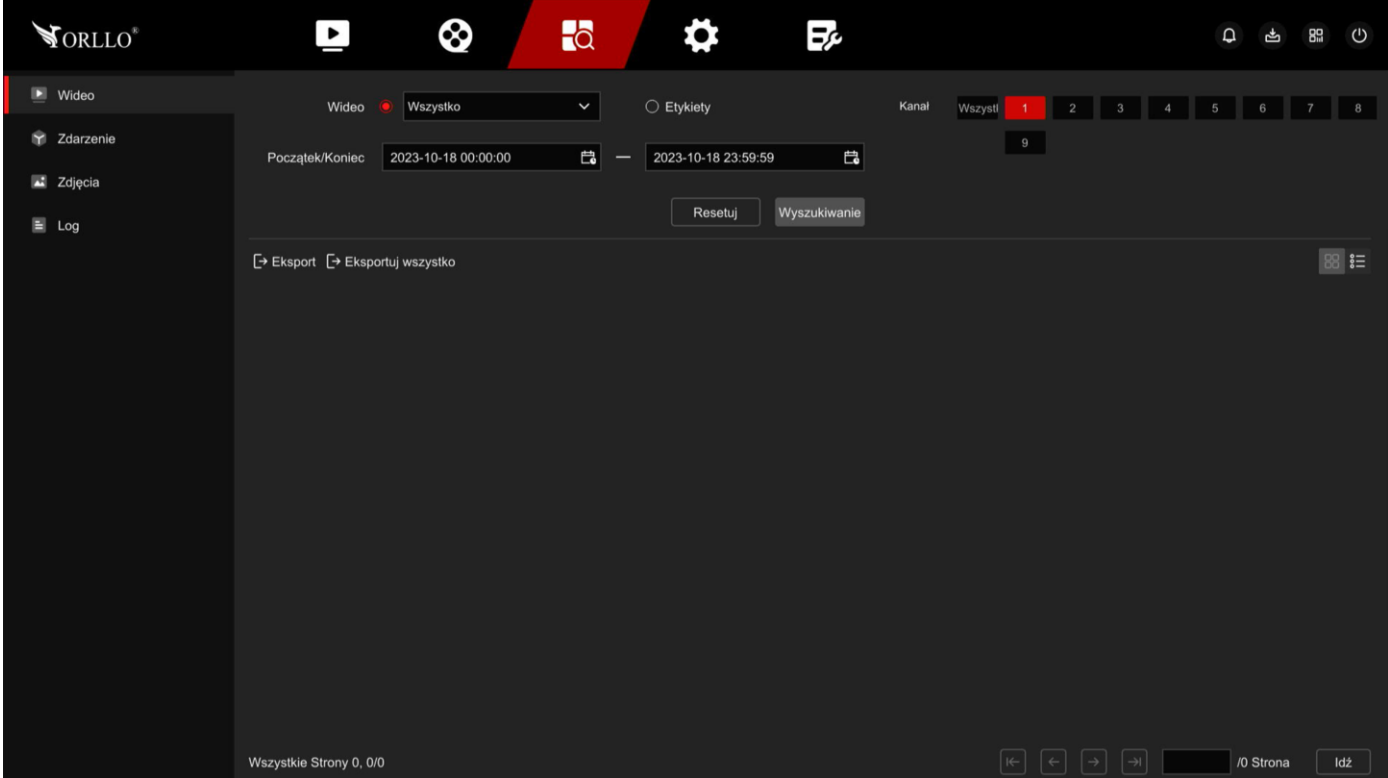

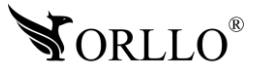

Uzyskamy listę nagrań z możliwością ich podglądu. Do wyboru mamy dwa tryby listy:

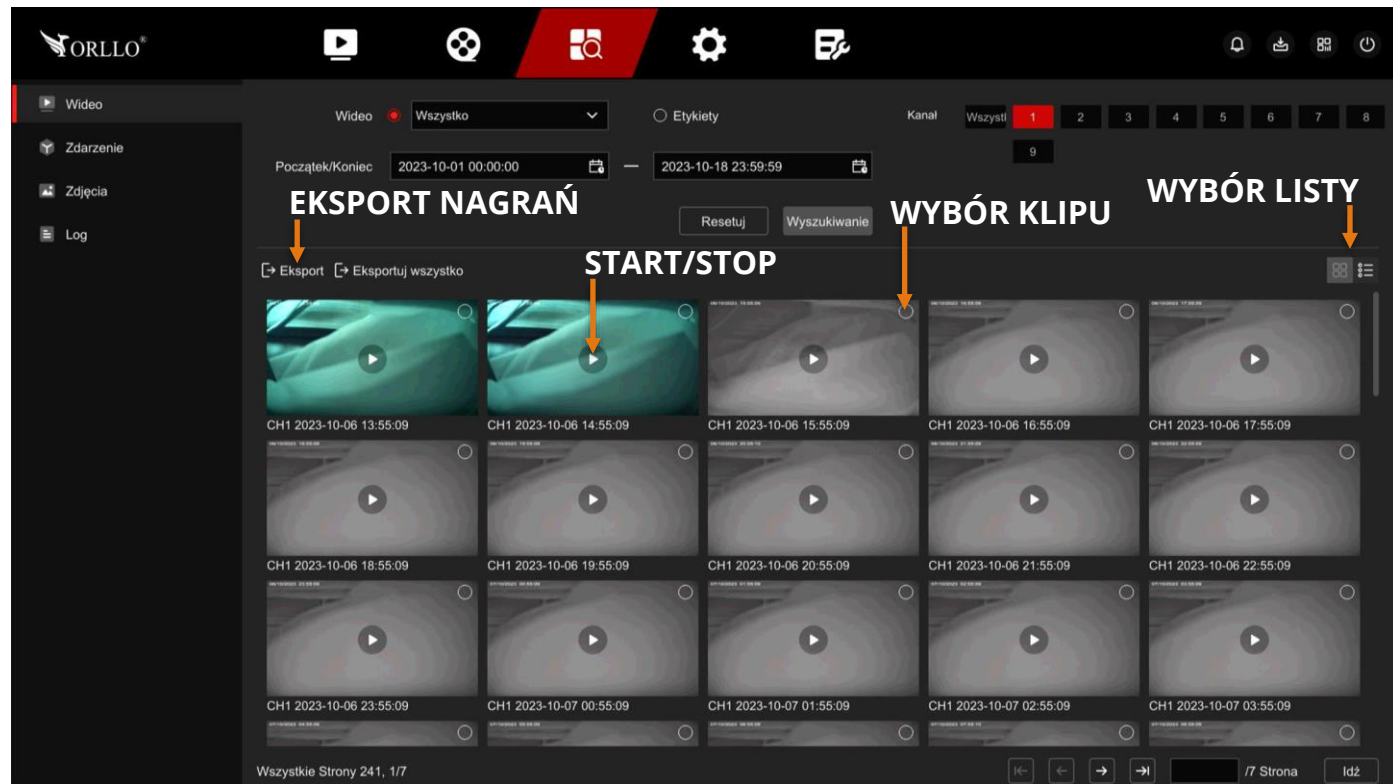

Aby odtworzyć poszczególne nagranie, należy wybrać czerwoną ikonę **Start** na środku filmu wideo. Jeśli chcemy eksportować wybrane nagranie, należy zaznaczyć je za pomocą kwadratu dostępnego w lewy górnym rogu wybranego klipu, a następnie nacisnąć ikonę **Eksport**.

# **Lista kafelkowa**

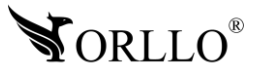

### **Lista pozioma**

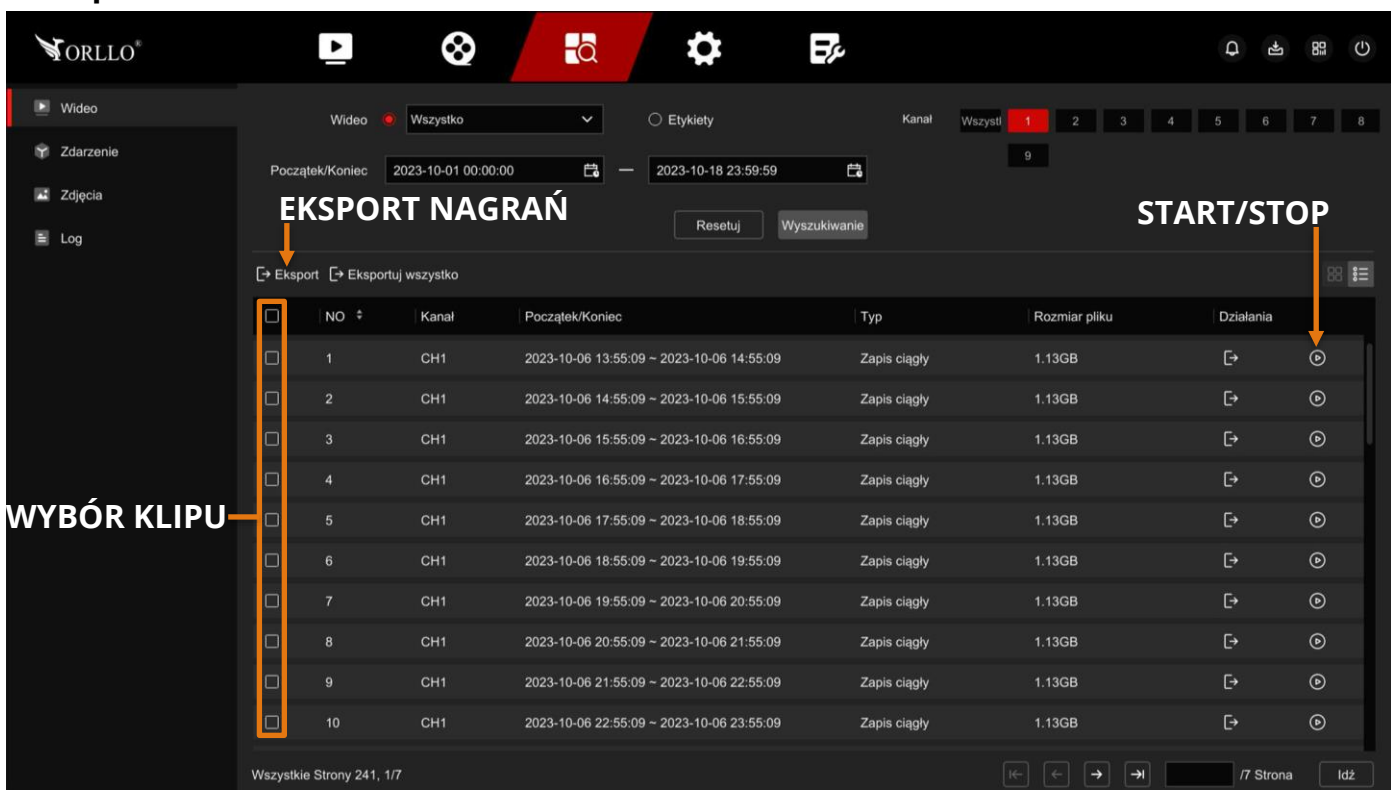

Aby odtworzyć poszczególne nagranie, należy wybrać niebieską ikonę **Widok** z prawej strony listy. Jeśli chcemy eksportować wybrane nagranie, należy zaznaczyć je za pomocą kwadratu dostępnego z lewej strony wybranego klipu, a następnie nacisnąć ikonę **Eksport**.

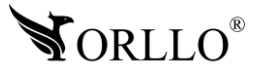

### **Przykład podglądu wybranego klipu**

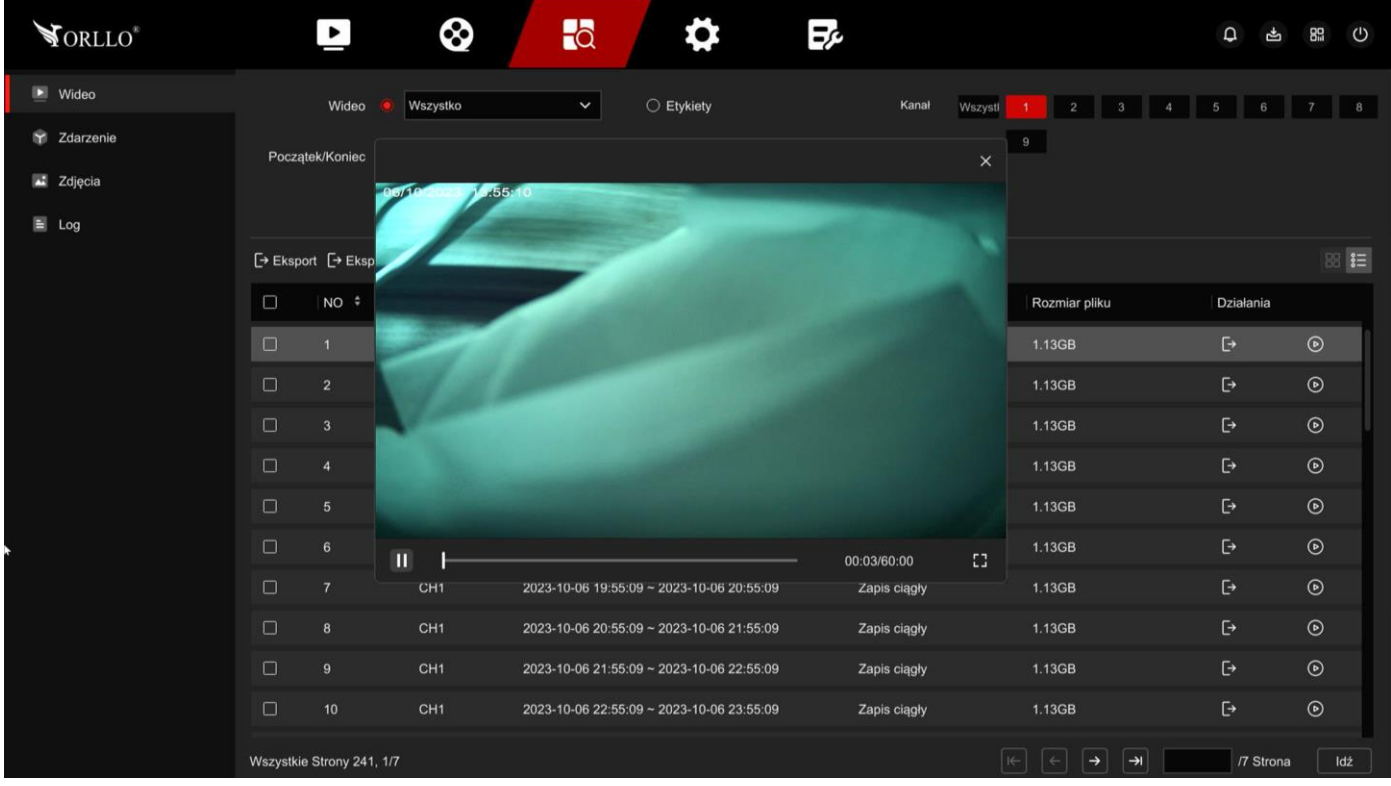

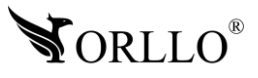

Po zaznaczeniu klipu oraz wybraniu ikony eksport, uzyskamy eksplorator plików nośnika danych. Dzięki niemu istnieje możliwość wyboru folderu, a również utworzenia nowego folderu, w którym zapiszemy eksportowane nagranie.

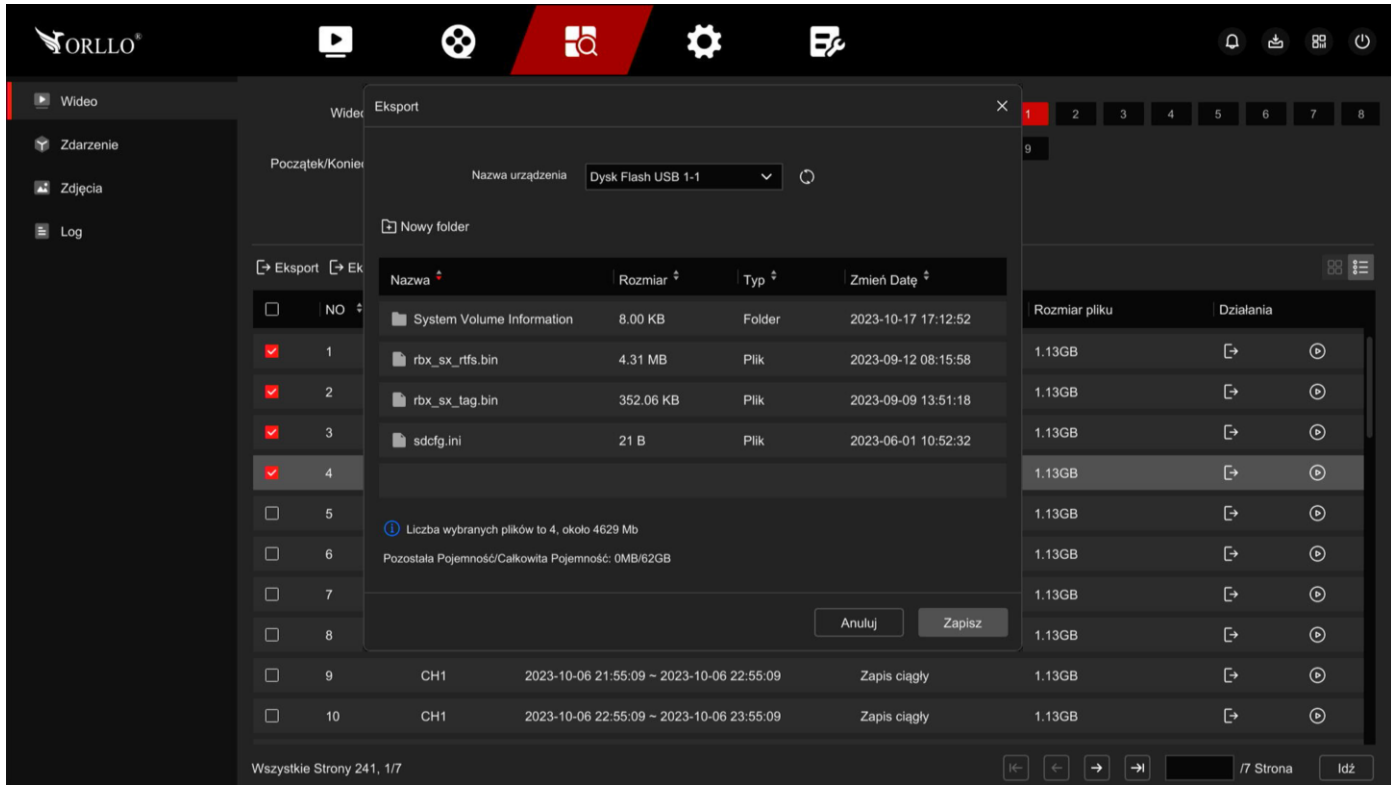

Wybór ikony **Ok** spowoduje rozpoczęcie eksportowania danych. **W czasie eksportu rekomendujemy nie korzystać z rejestratora**, ponieważ może to spowodować przerwanie eksportu lub jego niewłaściwy zapis. Aby śledzić postęp zapisu danych na nośniku, możemy wykorzystać opcję archiwizacji (ikona w prawym górnym rogu obok przycisku wyłączania).

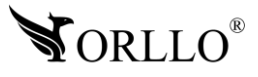

### **15. KONFIGURACJA WYKRYWANIA RUCHU**

Aby rozpocząć zapis z kamery po wykryciu ruchu, pierwszym krokiem jest ustawienie harmonogramu. Aby przejść do jego ustawień, należy wybrać zakładkę **Harmonogram**

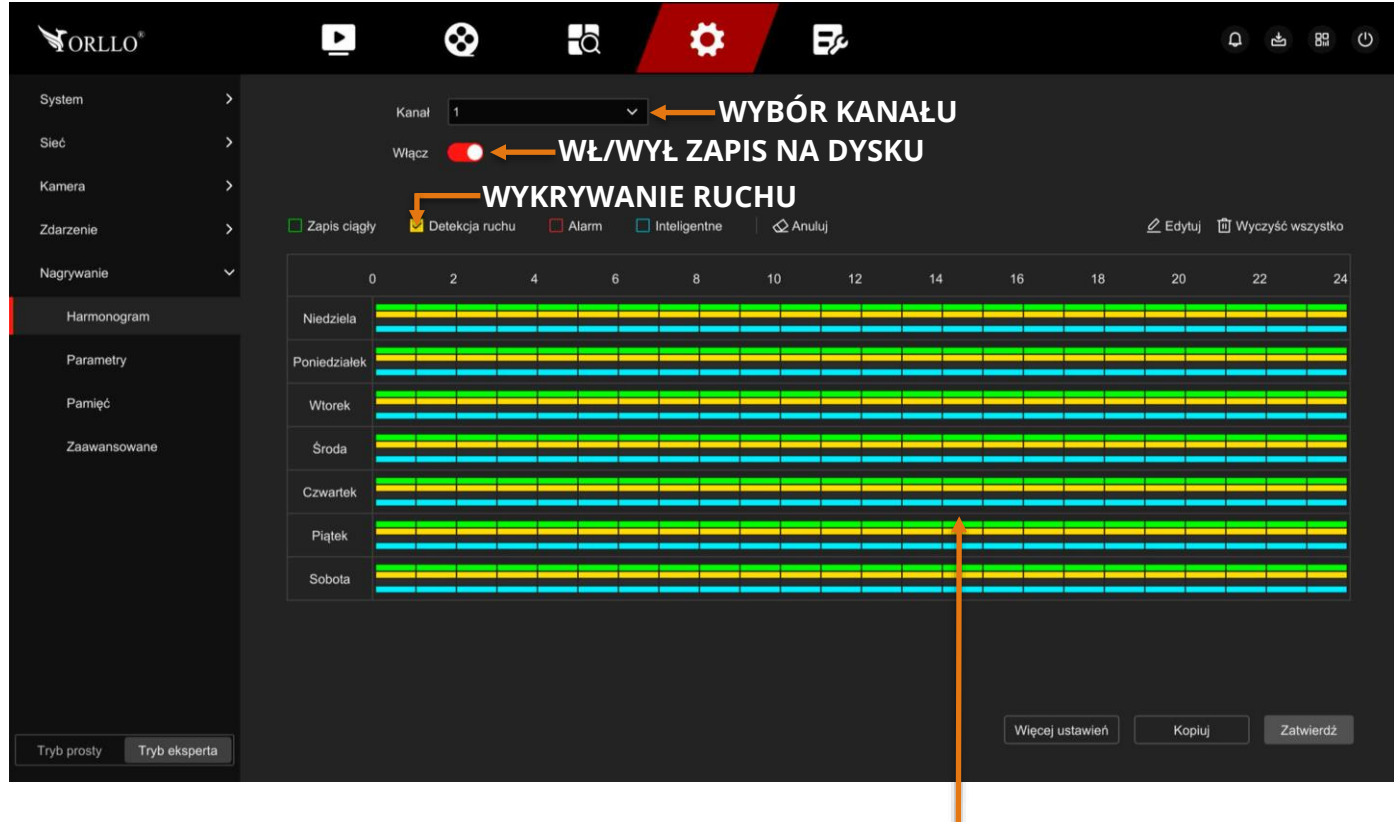

### **PASEK, NA KTÓRYM WYBIERAMY GODZINĘ ZAPISU PO WYKRYCIU RUCHU NA DYSKU TWARDYM**

W tym miejscu, należy wybrać wartości dla poszczególnych kanałów, w które dni pojawi się zapis. Zaznaczona ikona **Włącz** powoduje rejestrację obrazu na dysku. Wybór ikony żółtej **Ruch**, a następnie wybór szarych prostokątów w miejscu prostopadłym do zakładki dnia tygodnia, spowoduje zaznaczenie jej na żółto -> czyli wybór godziny zapisu. Aby zapisać ustawienia, należy wybrać ikonę **Zatwierdź**.

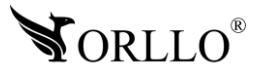

Następnie, należy wybrać obszar - tzw. Siatkę wykrywania ruchu, w którym będzie wykrywany ruch. Aby to zrobić przejdź kolejno: **Ustawienia - > Tryb eksperta -> Zdarzenie -> Zwykłe -> Detekcja ruchu**.

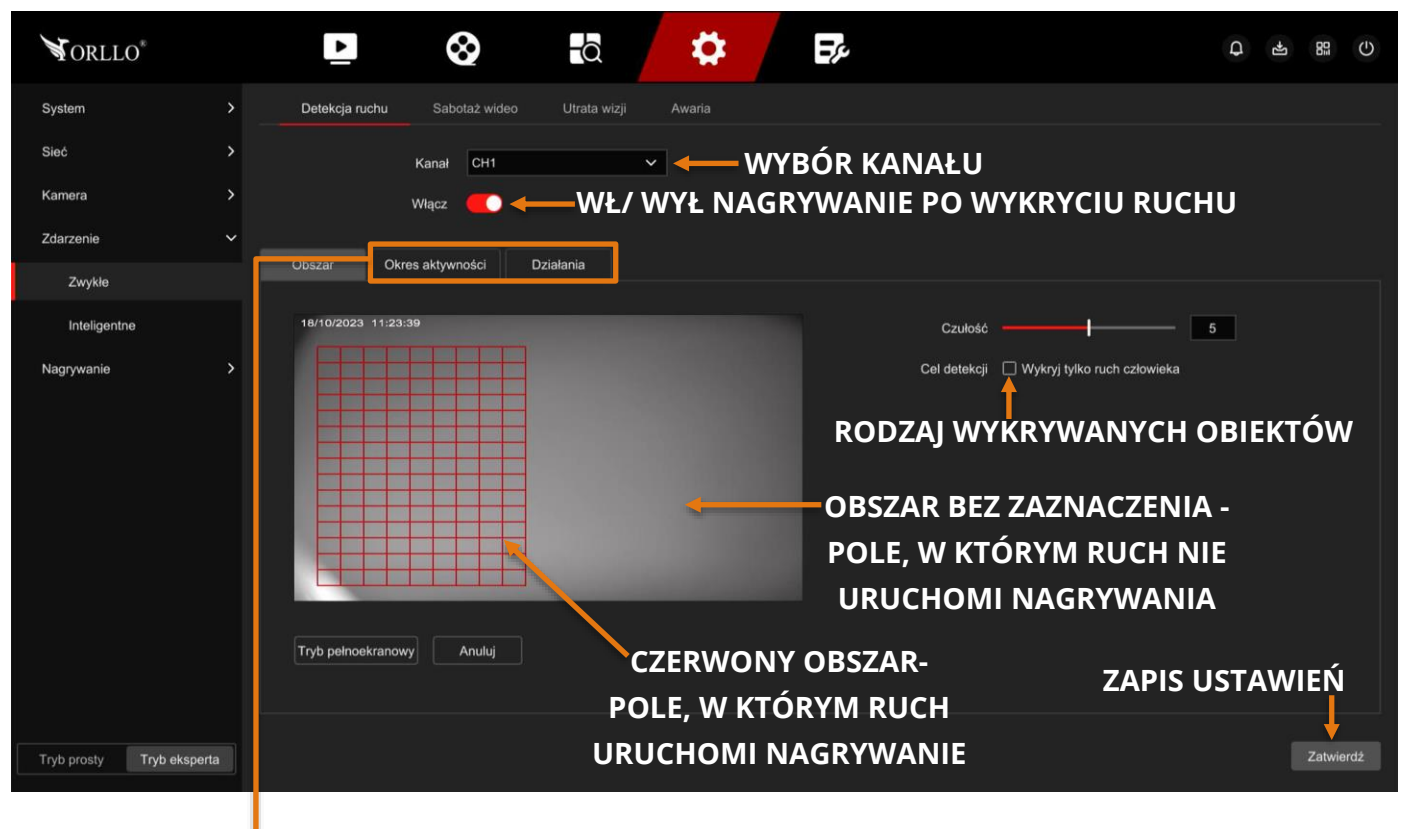

**HARMONOGRAM DZIAŁANIA ORAZ REAKCJA SYSTEMU NA WYZWOLENIE ALARMU**

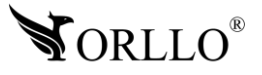

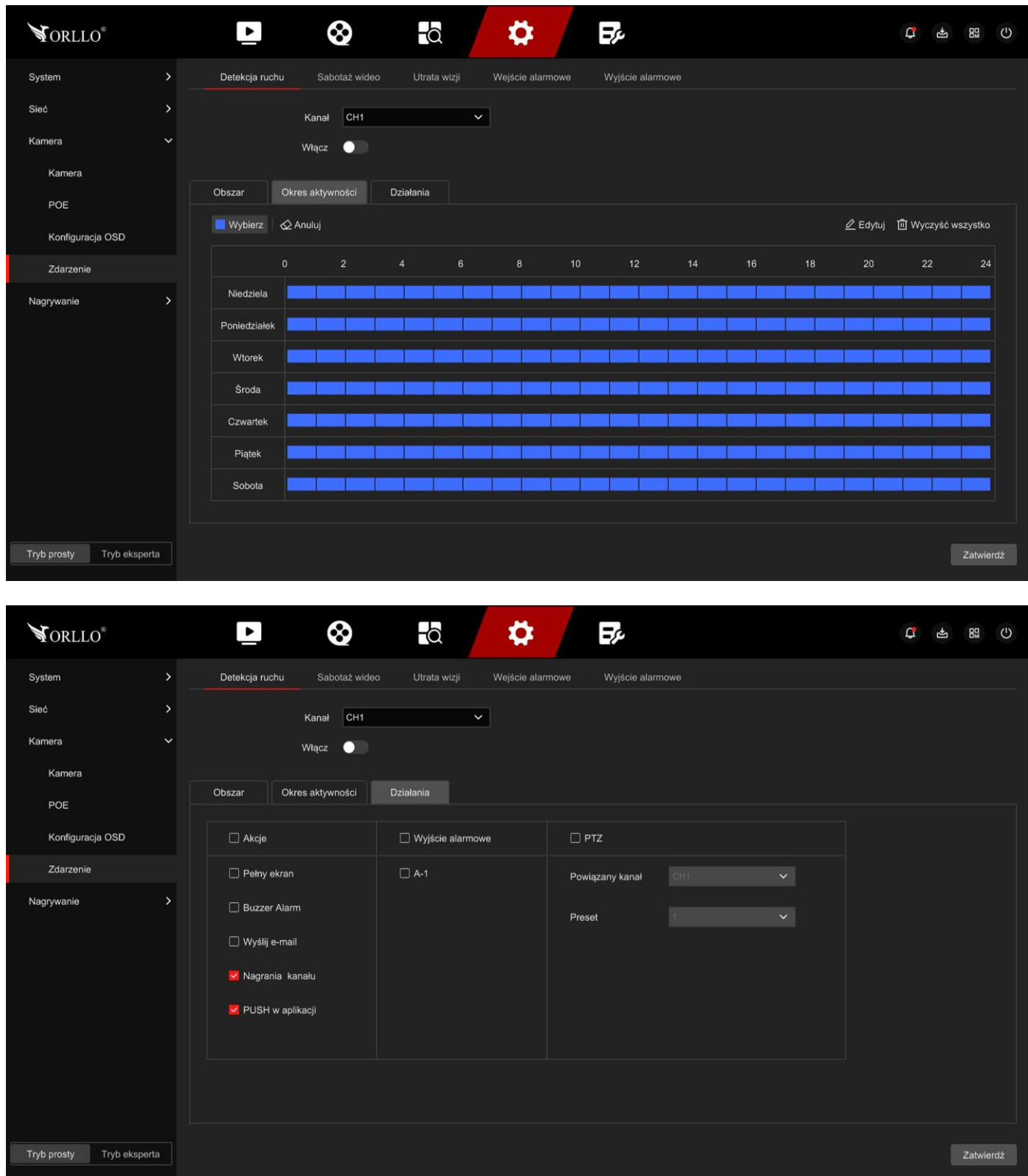

**Powiadomienia PUSH** w aplikacji na telefon są tylko dla wykrywania **ruchu/człowieka** pozostałe funkcje powiadomienia są dostępne tak jak ustawimy w zakładce "Działania".

# **16. KONFIGURACJA UTRATY WIZJI**

Aby skonfigurować tą funkcję, należy wybrać uruchomić opcję oraz określić działanie systemu. Aby to zrobić przejdź kolejno: **Ustawienia - > Tryb eksperta -> Zdarzenie -> Zwykłe -> Utrata wizji**.

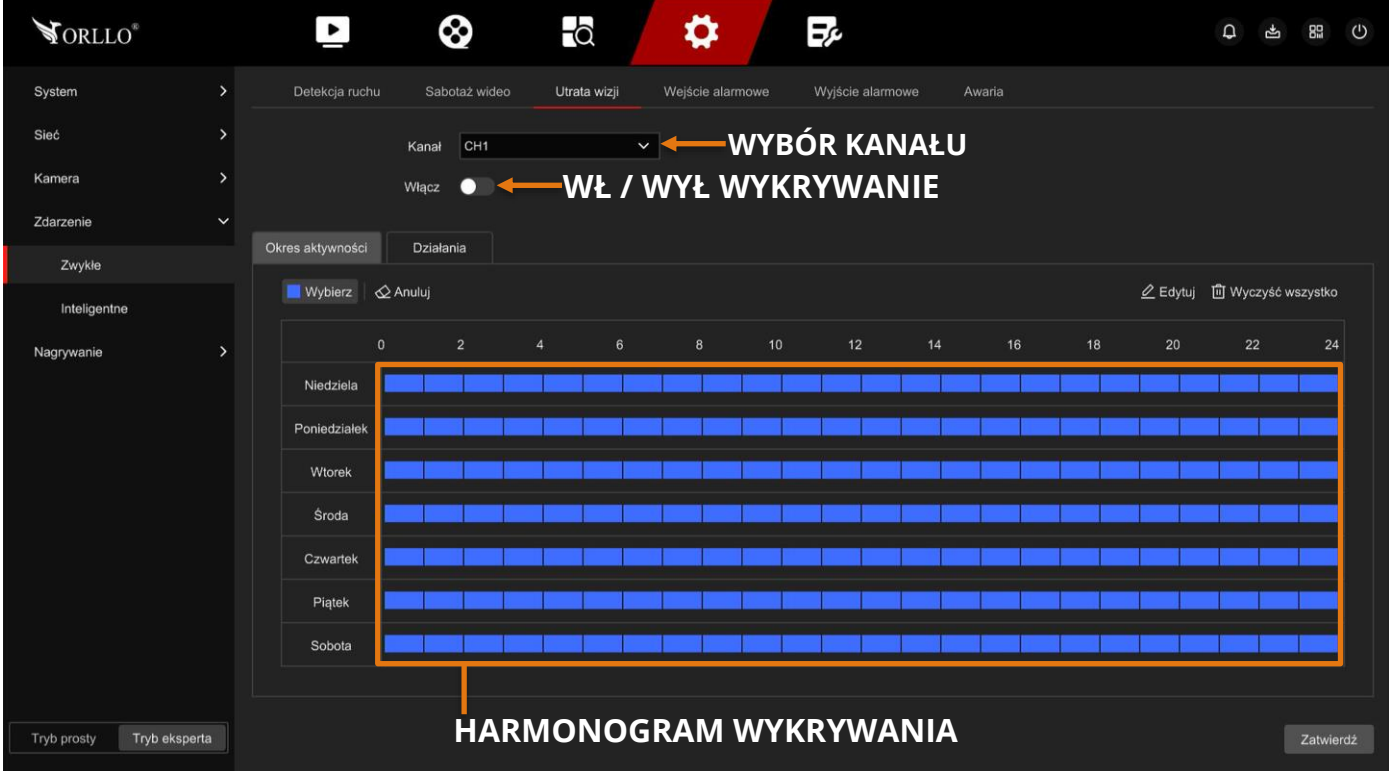

Jeśli system wykryje zdarzenie zareaguje w określony sposób.

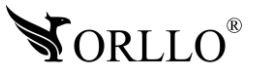

# **17. WYJŚCIE I WEJŚCIE ALARMOWE**

### **Wyjście alarmowe**

Inaczej przekaźnik**, zmieniający swój stan z obwodu otwartego na obwód zamknięty** (na określony przez użytkownika czas) **po zainicjowanym alarmie**.

Maksymalne obciążenie przekaźnika:

- 1. 12V/2A DC
- 2. 24V/1A DC

Alarmy mogą być wyzwalane przykładowo przez funkcje takie jak:

- 1. Detekcja ruchu
- 2. Sabotaż obrazu
- 3. Wykrywanie wtargnięcia
- 4. Awaria

### **Rysunek obrazujący możliwe wykorzystanie funkcji:**

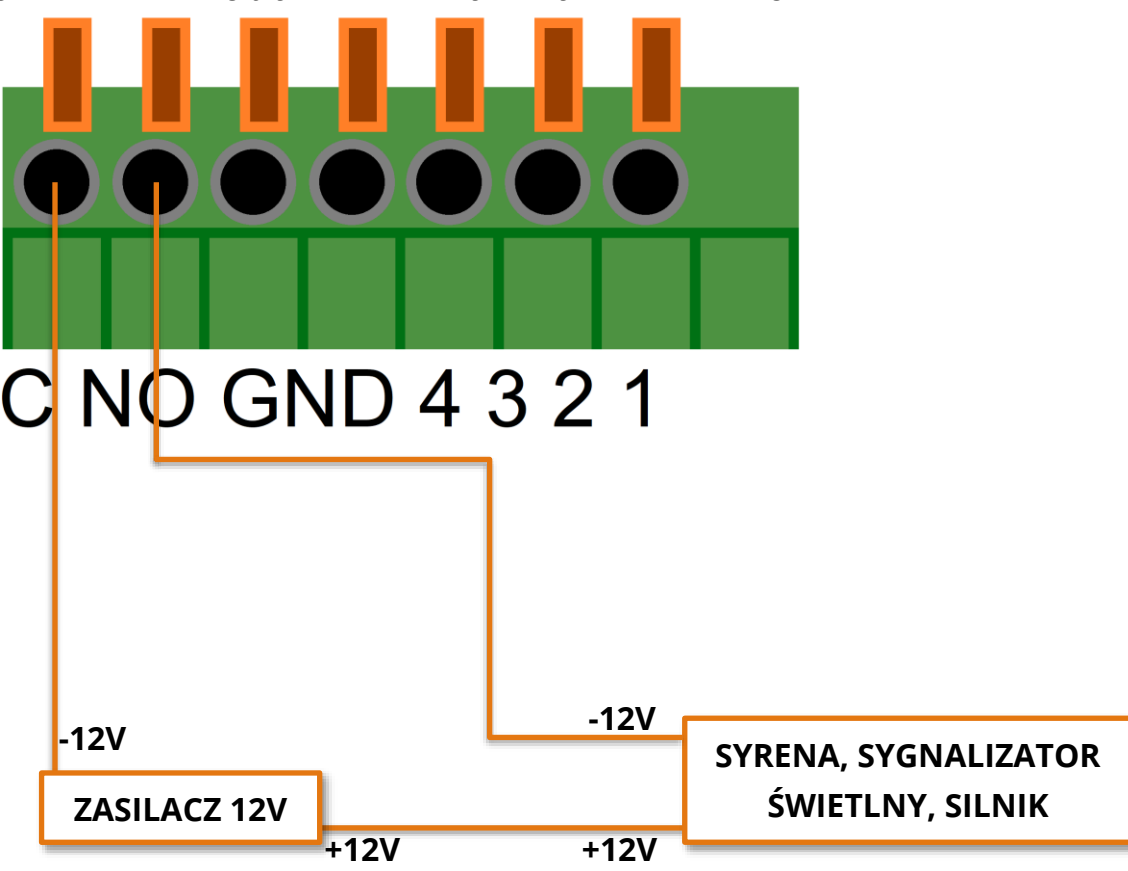

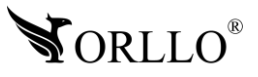

Aby rozpocząć zapis na kamerze z tego wydarzenia, pierwszym krokiem jest ustawienie harmonogramu. Aby przejść do jego ustawień, należy wybrać zakładkę **Harmonogram**

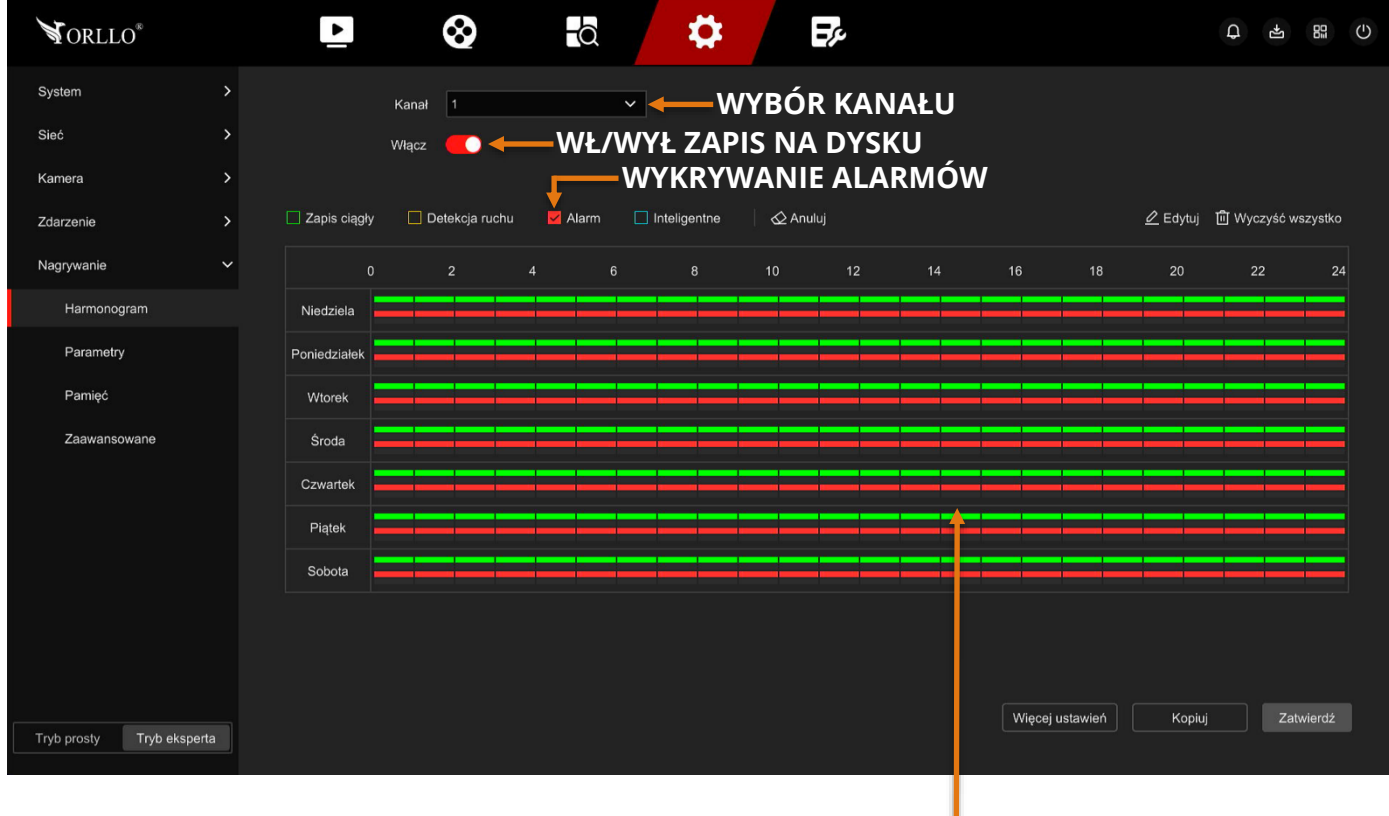

### **PASEK, NA KTÓRYM WYBIERAMY GODZINĘ ZAPISU PO WYKRYCIU NA DYSKU TWARDYM**

W tym miejscu, należy wybrać wartości dla poszczególnych kanałów, w które dni pojawi się zapis. Zaznaczona ikona **Włącz** powoduje rejestrację obrazu na dysku. Wybór ikony czerwonej **Alarm**, a następnie wybór szarych prostokątów w miejscu prostopadłym do zakładki dnia tygodnia, spowoduje zaznaczenie jej na czerwono -> czyli wybór godziny zapisu. Aby zapisać ustawienia, należy wybrać ikonę **Zastosuj**.

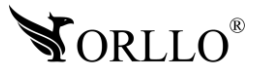

Następnie, należy wybrać rodzaj wykrywanej awarii i działanie systemu. Aby to zrobić przejdź kolejno: **Ustawienia - > Tryb eksperta -> Zdarzenie -> Zwykłe -> Wyjście alarmowe**.

 $\blacktriangleright$ 0  $\overline{\bullet}$ Ö 國 **NORLLO**® 0 5 8 0 System Detekcja ruchu Wejście alarmow Wyjście alarmowe Awaria Sieć Włącz Opóźnienie Nazwa alarmu Okres aktywności Kamera  $\overline{\phantom{0}}$ WYŁ  $\vert$   $\vert$ alarm\_out\_1  $5s$  $\mathcal{O}$  $\vee$   $\vdash$ Zdarzenie  $\ddot{\mathbf{v}}$ **WŁ / WYŁ WYJŚCIE**  Zwykłe **NAZWA ALARMU** Inteligentne **ALARMOWE MAZWA ALARMU HARMONOGRAM** Nagrywanie **DZIAŁANIA OPÓŹNIENIE ZAMKNIĘCIA OBWODU PO ZAINICJOWANIU ZAPIS USTAWIEŃ**Zatwierdź Tryb prosty Tryb eksperta

Jeśli system wykryje zdarzenie, zareaguje w określony sposób.

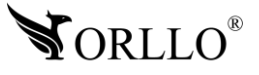

### **Wejście alarmowe**

Opcja pozwala na przekazywanie do systemu dodatkowych informacji z innych systemów alarmowych. Przykładowo można wykorzystać czujnik PIR aby otrzymywać informację o wykryciu w systemie.

Alarmy mogą być wyzwalane przykładowo przez czujniki takie jak:

- 1. PIR
- 2. Czujnik zbliżeniowy
- 3. Czujnik zalania

### **Rysunek obrazujący możliwe wykorzystanie funkcji:**

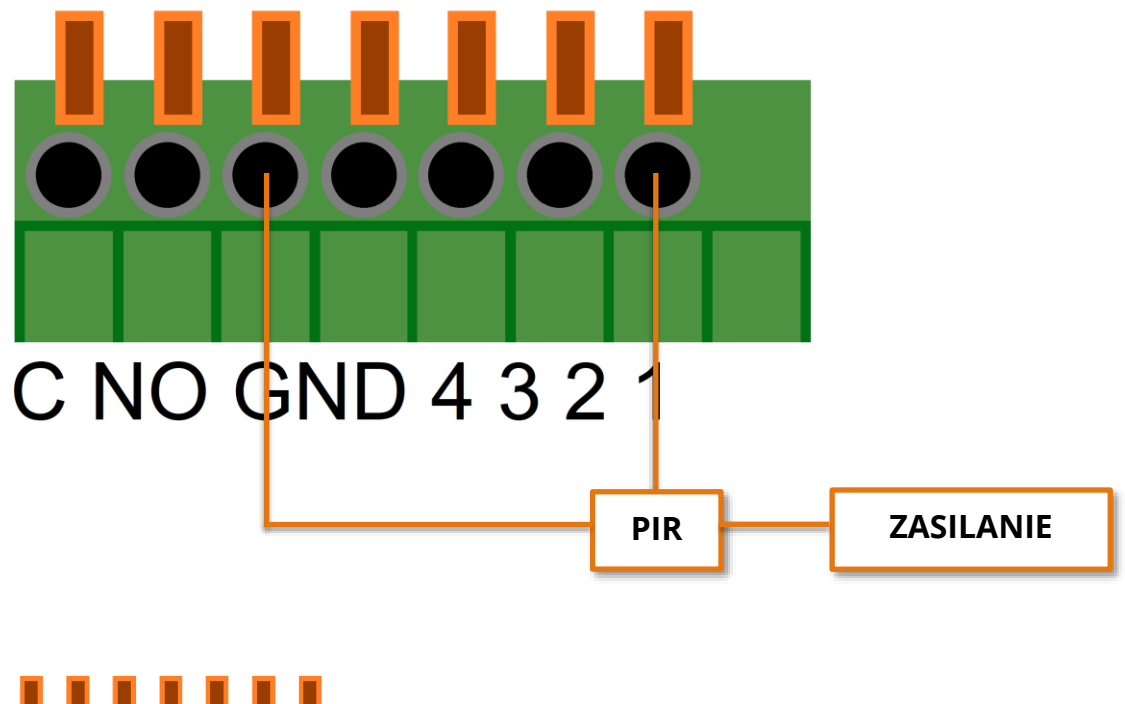

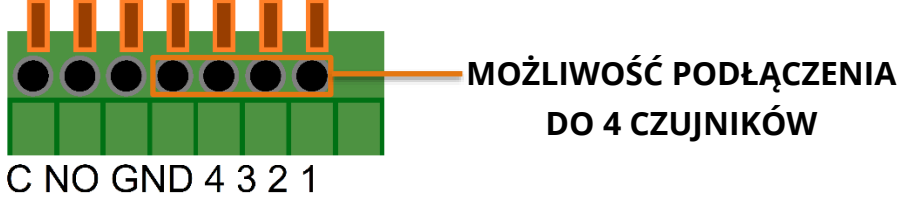

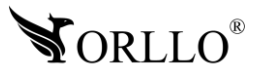

Aby rozpocząć zapis z kamery z tego wydarzenia, pierwszym krokiem jest ustawienie harmonogramu. Aby przejść do jego ustawień, należy wybrać zakładkę **Harmonogram**

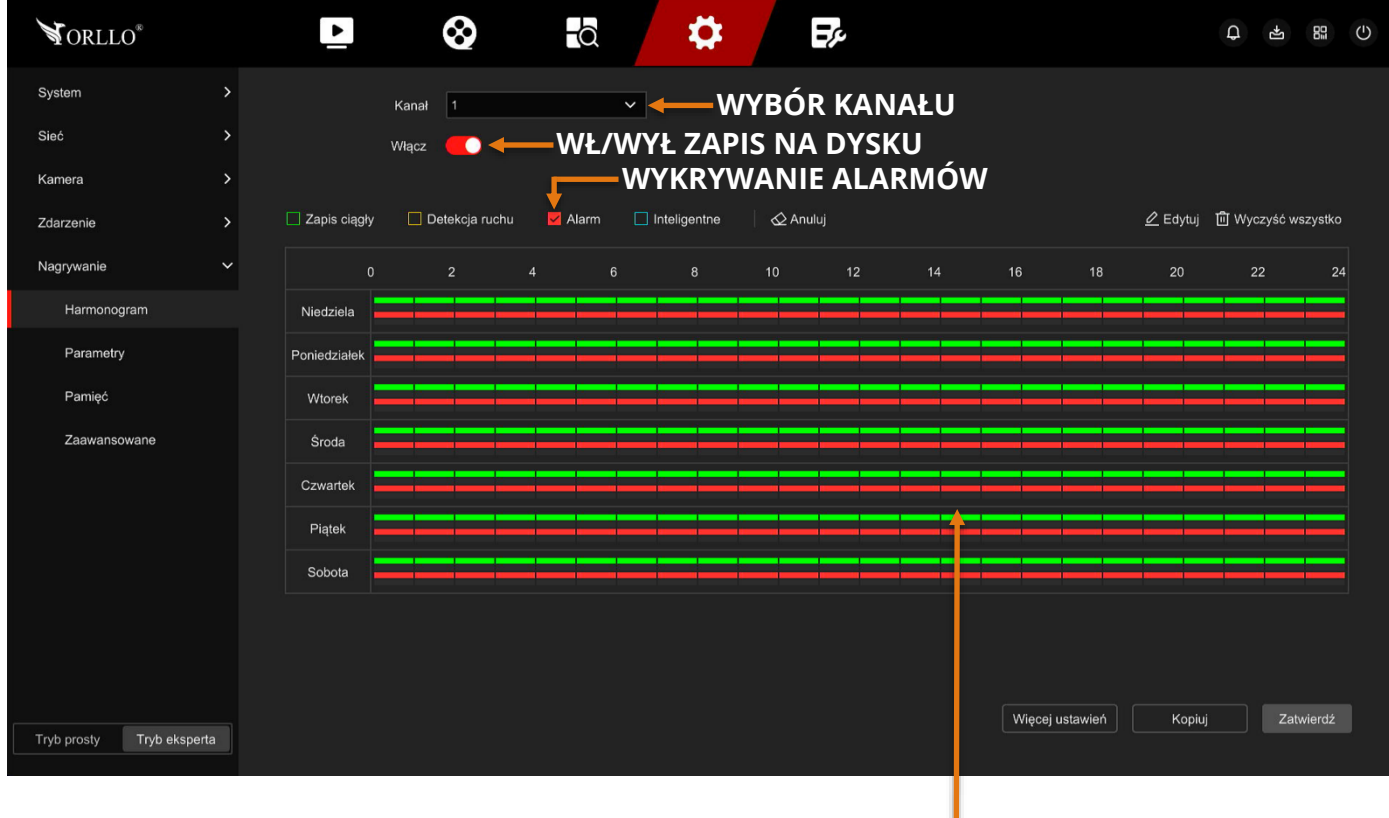

### **PASEK, NA KTÓRYM WYBIERAMY GODZINĘ ZAPISU PO WYKRYCIU NA DYSKU TWARDYM**

W tym miejscu, należy wybrać wartości dla poszczególnych kanałów, w które dni pojawi się zapis. Zaznaczona ikona **Włącz** powoduje rejestrację obrazu na dysku. Wybór ikony czerwonej **Alarm**, a następnie wybór szarych prostokątów w miejscu prostopadłym do zakładki dnia tygodnia, spowoduje zaznaczenie jej na czerwono -> czyli wybór godziny zapisu. Aby zapisać ustawienia, należy wybrać ikonę **Zastosuj**.

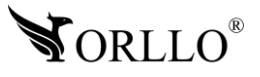

Następnie, należy wybrać rodzaj wykrywanej awarii i działanie systemu. Aby to zrobić przejdź kolejno: **Ustawienia - > Tryb eksperta -> Zdarzenie -> Zwykłe -> Wejście alarmowe**.

 $\blacktriangleright$ 0  $\overline{\bullet}$ Ö 國 **NORLLO**® System Detekcja ruchu Sabotaż wideo Wejście alarmowe Wyjście alarmowe **WYBÓR WEJŚCIA** Sieć  $\frac{1}{2}$ Weiście alarmowe **WŁ / WYŁ WEJŚCIE ALARMOWE** Kamera Włącz О Zdarzenie Ustaw **Okres aktywności** Działania Zwykłe **DOMYŚLNY STAN OBWODU** Inteligentne  $\overline{\mathbf{v}}$ Typ alarmu NC Nagrywanie Nazwa alarmu alarm\_in\_1 **NAZWA ALARMU HARMONOGRAM DZIAŁANIA ORAZ REAKCJA SYSTEMU NA WYZWOLENIE ALARMUZAPIS USTAWIEŃ** Tryb prosty Tryb eksperta Zatwierdż

Jeśli system wykryje zdarzenie, zareaguje w określony sposób.

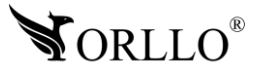

System może poinformować jedynie o wydarzeniu poprzez fizyczny alarm syreny wbudowany w nagrywarkę lub przez powiadomienie email po odpowiednim skonfigurowaniu. Konfiguracja powiadomień mailowych opisana w dalszej częsci instrukcji.

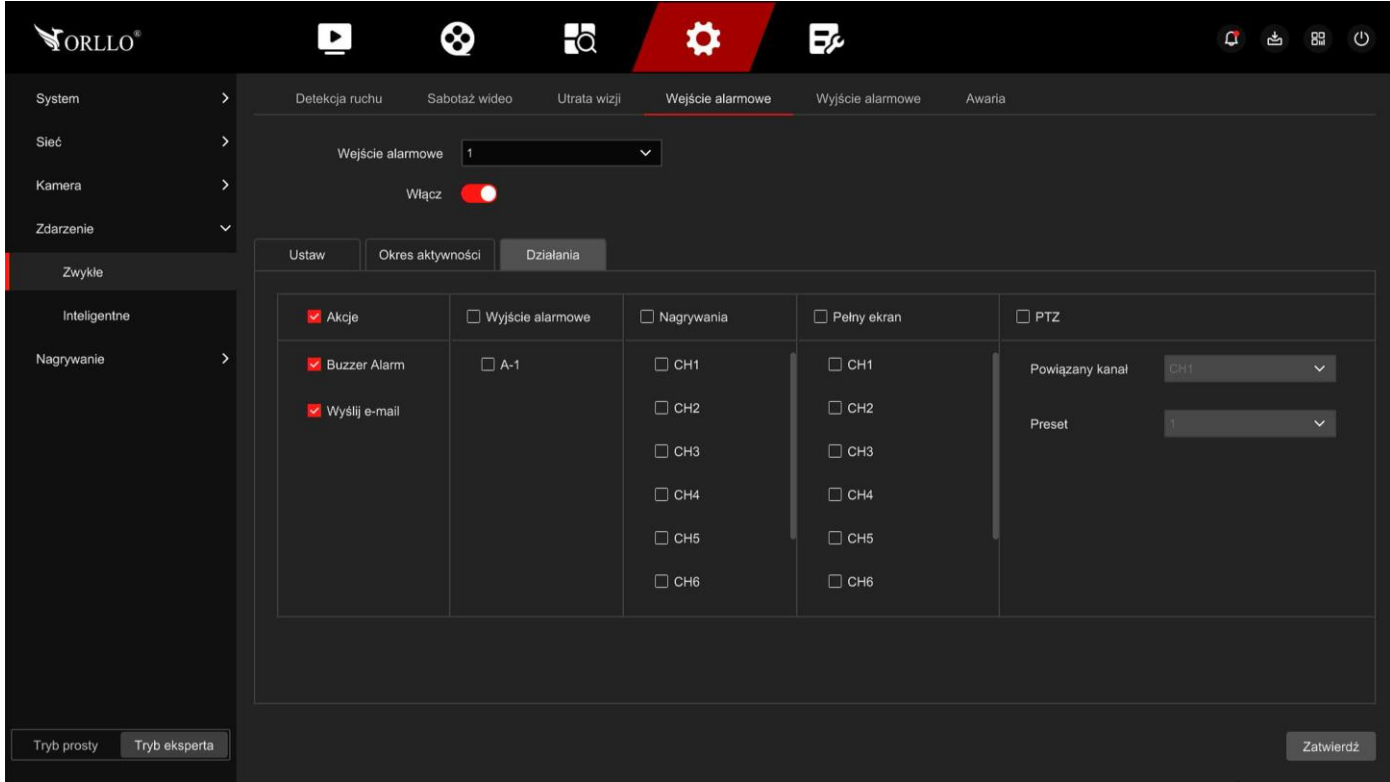

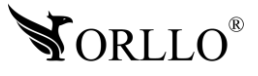

### **18. WYKRYWANIE AWARII**

Aby skonfigurować tą funkcję, należy wybrać rodzaj wykrywanej awarii i działanie systemu. Aby to zrobić przejdź kolejno: **Ustawienia - > Tryb eksperta -> Zdarzenie -> Zwykłe -> Awaria**.

Jeśli system wykryje wybraną awarię zareaguje w określony sposób.

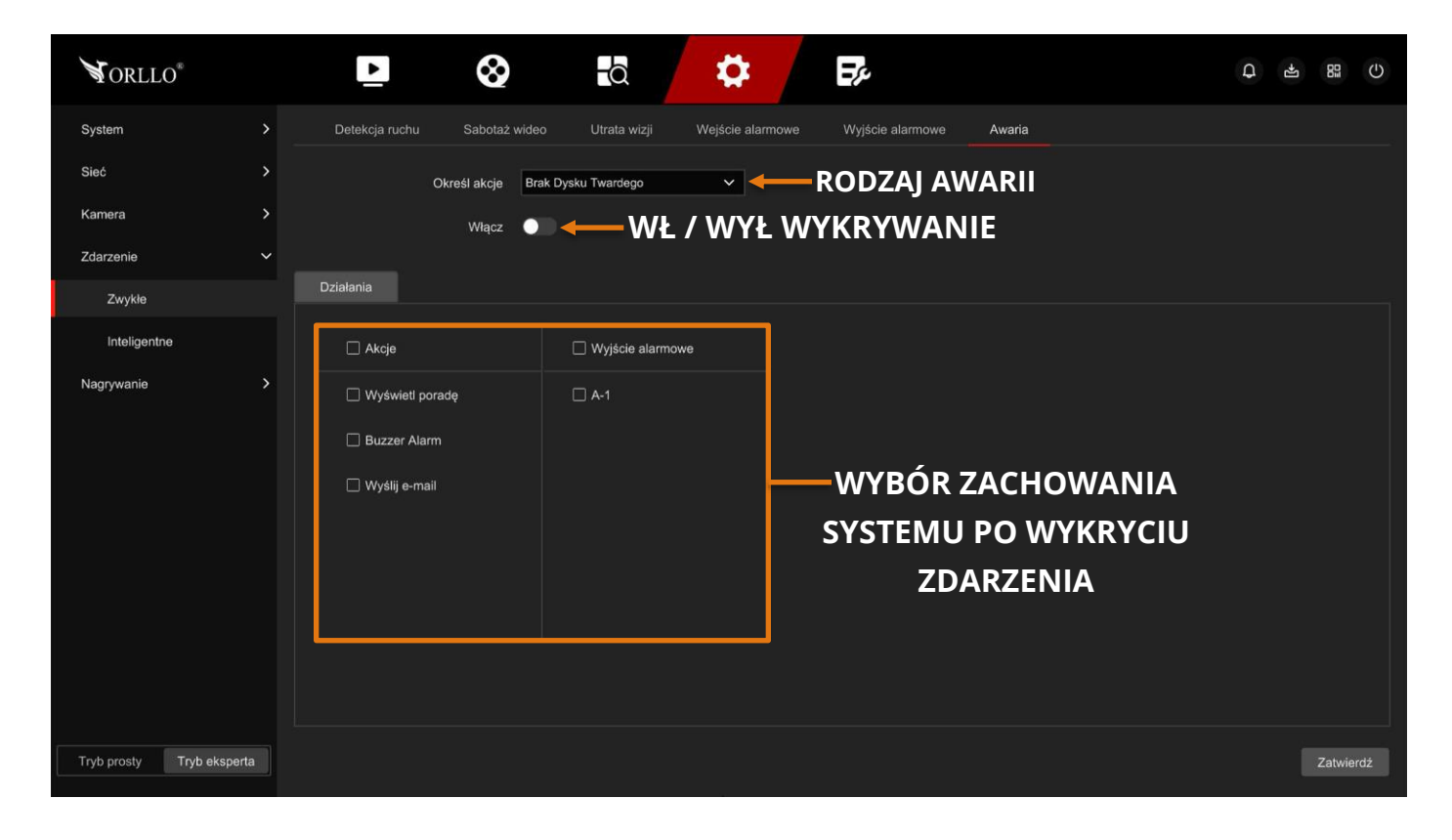

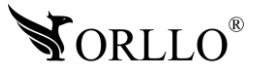

## **19. KONFIGURACJA WYKRYWANIA WTARGNIĘCIA W WYZ. OBSZAR**

Aby rozpocząć zapis z kamery z tego wydarzenia, pierwszym krokiem jest ustawienie harmonogramu. Aby przejść do jego ustawień, należy wybrać zakładkę **Harmonogram**

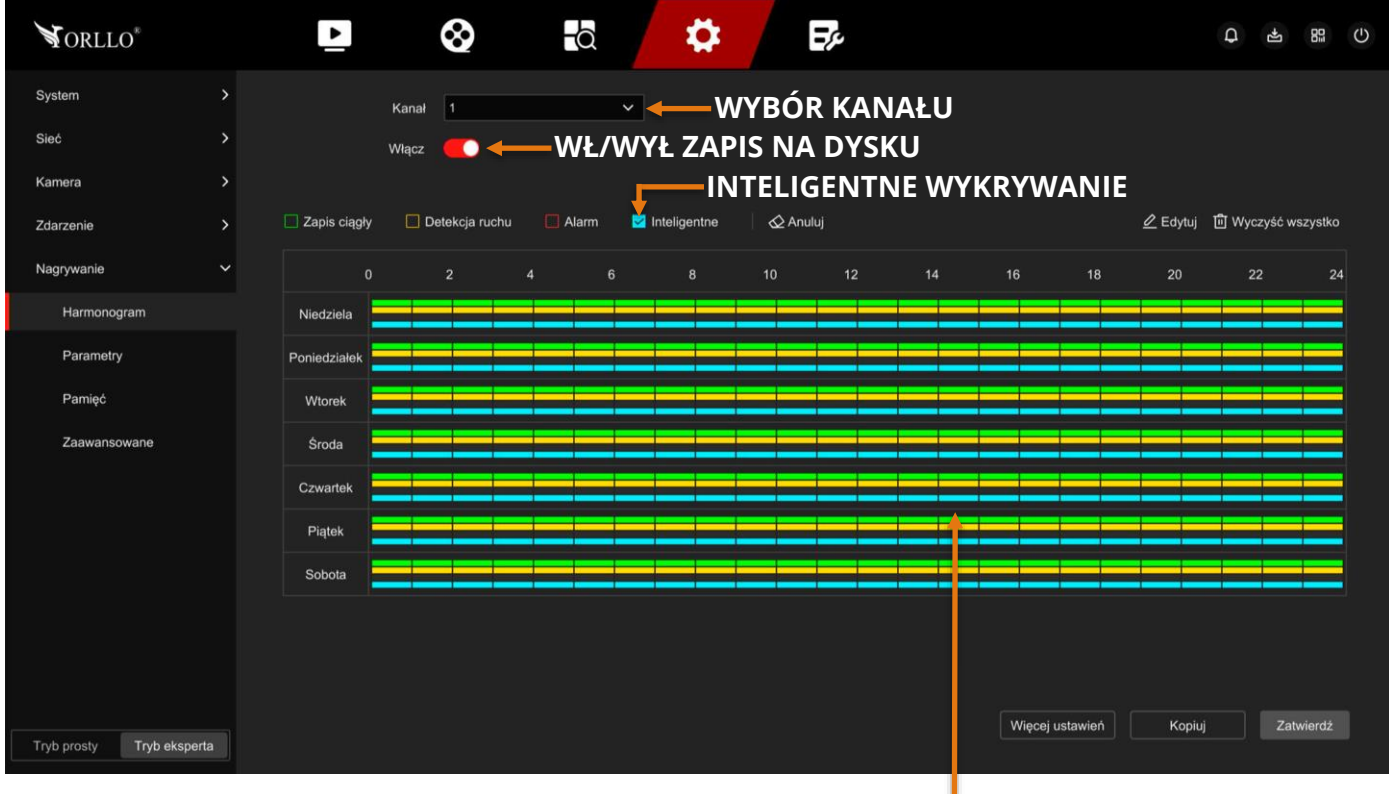

### **PASEK, NA KTÓRYM WYBIERAMY GODZINĘ ZAPISU PO WYKRYCIU RUCHU NA DYSKU TWARDYM**

W tym miejscu, należy wybrać wartości dla poszczególnych kanałów, w które dni pojawi się zapis. Zaznaczona ikona **Włącz** powoduje rejestrację obrazu na dysku. Wybór ikony niebieskiej **Inteligentne**, a następnie wybór szarych prostokątów w miejscu prostopadłym do zakładki dnia tygodnia, spowoduje zaznaczenie jej na niebiesko -> czyli wybór godziny zapisu. Aby zapisać ustawienia, należy wybrać ikonę **Zastosuj**.

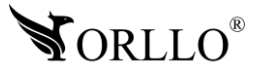

Następnie, należy wybrać obszar, w którym będzie wykrywane zdarzenie. Aby to zrobić przejdź kolejno: **Ustawienia - > Tryb eksperta -> Zdarzenie -> Inteligentne -> Wtargnięcie**.

Jeśli obiekt pojawi się w wyznaczonym obszarze kamera zacznie reagować w określony sposób.

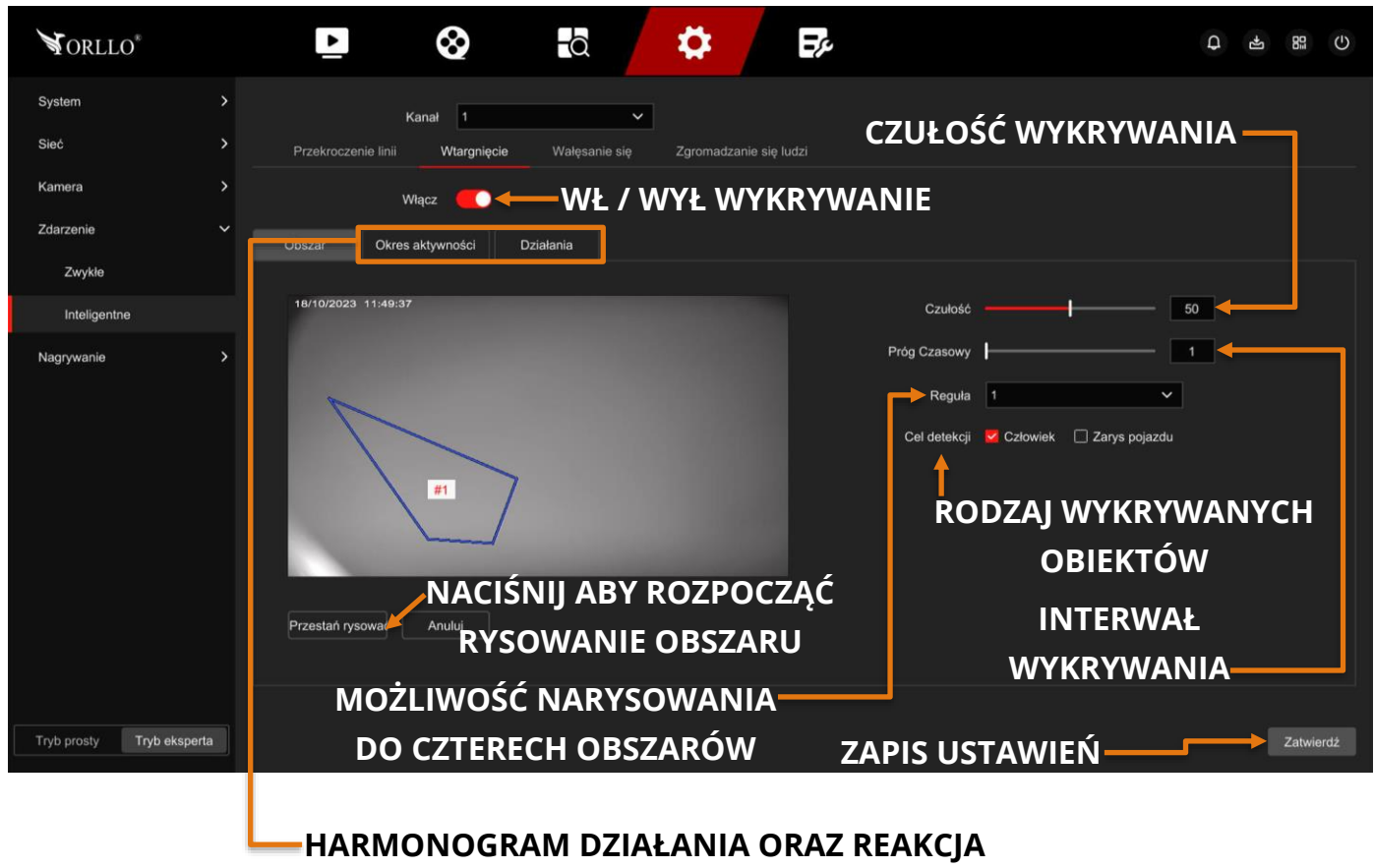

**SYSTEMU NA WYZWOLENIE ALARMU**

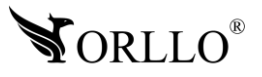

# **20. KONFIGURACJA POWIADOMIEŃ MAILOWYCH**

Powiadomienia mailowe, są to wiadomości wysyłane na skrzynkę mailową informujące o alarmie. Forma takiej wiadomość zależna jest od użytkownika. Do wyboru mamy wiadomość tekstową oraz opcję wiadomość tekstowa + załącznik w formie zdjęcia.

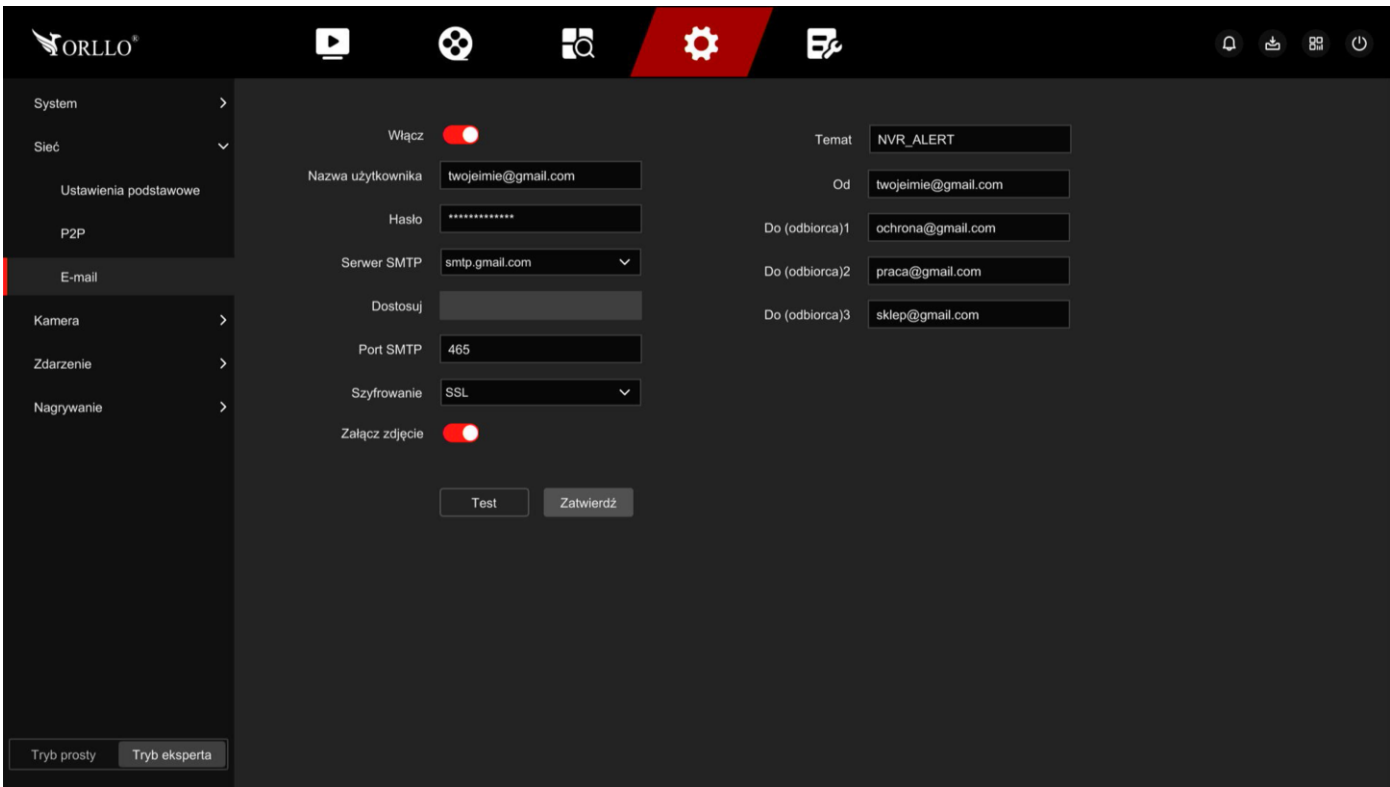

Konfiguracji dokonujemy w zakładce: **Ustawienia -> Sieć -> Email**.

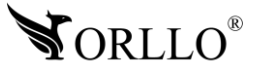

### **Konfiguracja została oparta o skrzynkę mailową Google (Gmail).**

- 1. **Włącz** zaznaczenie ikony powoduje uruchomienie opcji.
- 2. **Nazwa użytkownika** adres e-mail nadawcy: *[twojeimie@gmail.com](mailto:twojeimie@gmail.com)*
- 3. **Hasło** hasło do konta, z którego będą wysyłane wiadomości, przykład: *Twojeimie3@*
- 4. **Serwer SMTP** @yahoo.com.cn, @live.com, @gmail.com auto uzupełnienie, dostosuj – ręczne uzupełnianie
- 5. **Port SMTP** informacji na temat wartości, można uzyskać na stronie usługodawcy skrzynki pocztowej. (Dla gmail: *465*)
- 6. **Szyfrowanie**  szyfrowanie wiadomości
- 7. **Załącz zdjęcie** zaznaczenie spowoduje dołączenie zdjęcia do wiadomości mailowej, wykonanego tuż po wykryciu ruchu
- 8. **Temat** tytuł wiadomości mailowej
- 9. **Od** adres e-mail nadawcy: *twojeimie@gmail.com*
- 10.**Odbiorca 1, 2, 3** adres e-mail odbiorcy wysłanych wiadomości przez rejestrator, możliwość wprowadzenia trzech adresów, przykład: *szefradek@gmail.com, ochornafirmy@gmail.com, pracownikmarek@gmail.com*

Konfiguracja skrzynki Gmail - [https://orllo.pl/instrukcje/SMTP\\_GMAIL.pdf](https://orllo.pl/instrukcje/SMTP_GMAIL.pdf)

### **Ważne:**

W przypadku usługodawcy skrzynki mailowej Google (Gmail), do poprawnego działania wiadomości mailowych, wymagane jest włączenie opcji dla konta gmail.com

**Włącz dostęp dla mniej bezpiecznych aplikacji**, instrukcja tego procesu została przedstawiona na oficjalnej stronie Google, ścieżka dostępu URL - poniżej: <https://support.google.com/a/answer/6260879?hl=pl>

Aby zweryfikować poprawność wprowadzonych wartości, należy skorzystać z opcji **Test email** wysyłając testową wiadomość. Gdy ustawienia zostały wprowadzone poprawnie zapisujemy wybierając ikonę **Zastosuj**.

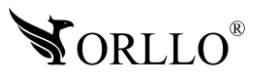

# **21. KONFIGURACJA DYSKU GOOGLE**

Magazyn w chmurze – na dysku Google, działa po wykryciu ruchu. Zdjęcie wykonane tuż po wykryciu, wysyłane jest na skonfigurowany dysk. Nagrania wideo nie będą zapisywane w magazynie chmurowym.

Aby rozpocząć konfiguracje, należy przejść kolejno: **Ustawienia -> Pamięć -> Przechowywanie w chmurze**.

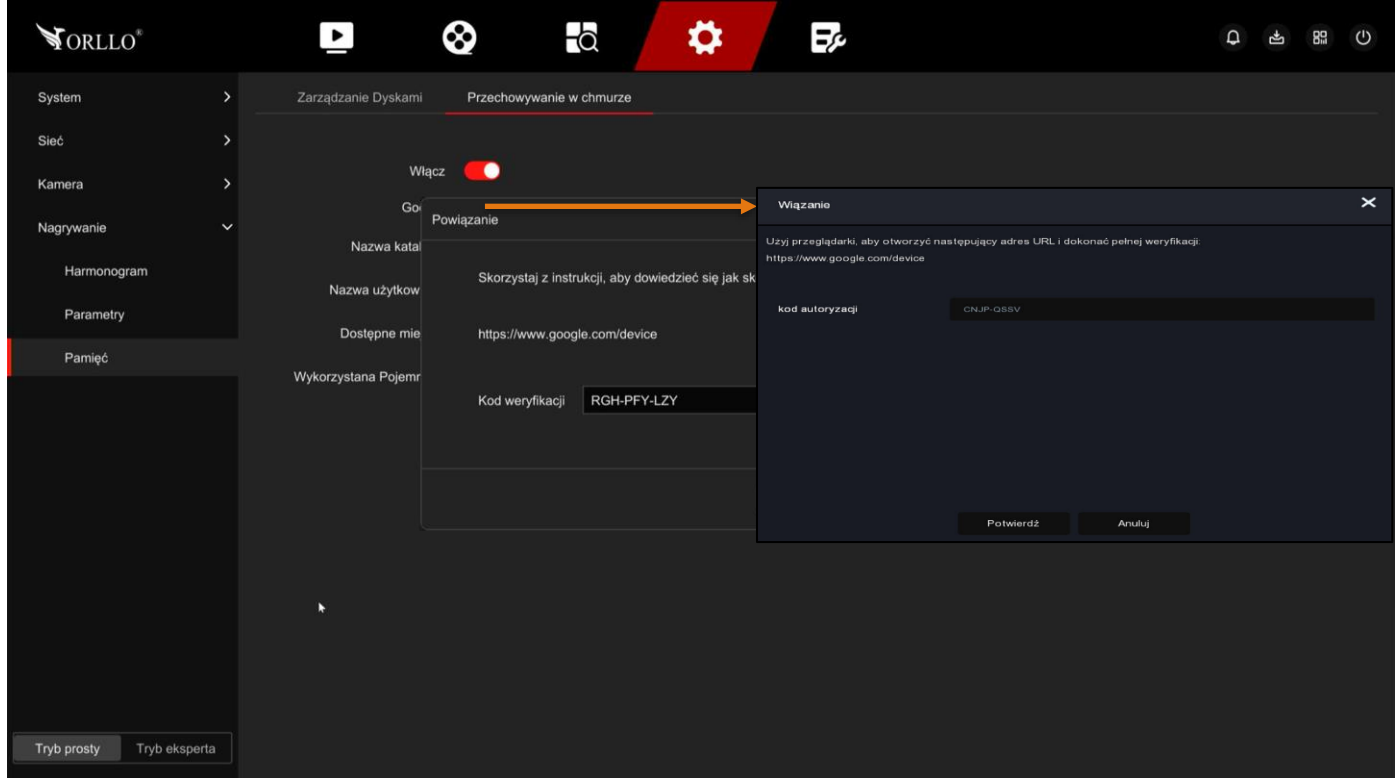

**Ważne:** W przypadku usługodawcy skrzynki mailowej Google (Gmail), do poprawnego działania wiadomości mailowych, wymagane jest włączenie opcji dla konta gmail.com **Włącz dostęp dla mniej bezpiecznych aplikacji**, instrukcja tego procesu została przedstawiona na oficjalnej stronie Google, ścieżka dostępu URL - poniżej: <https://support.google.com/a/answer/6260879?hl=pl>

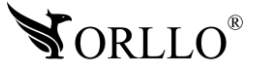

### **Uruchomienie magazynu Google:**

Aby ustawić możliwość zapisu zrzutów ekranu na dysku Google należy w pierwszej kolejności zaznaczyć **Włącz –** Google. Następnie należy udać się na stronę <https://www.google.com/device>

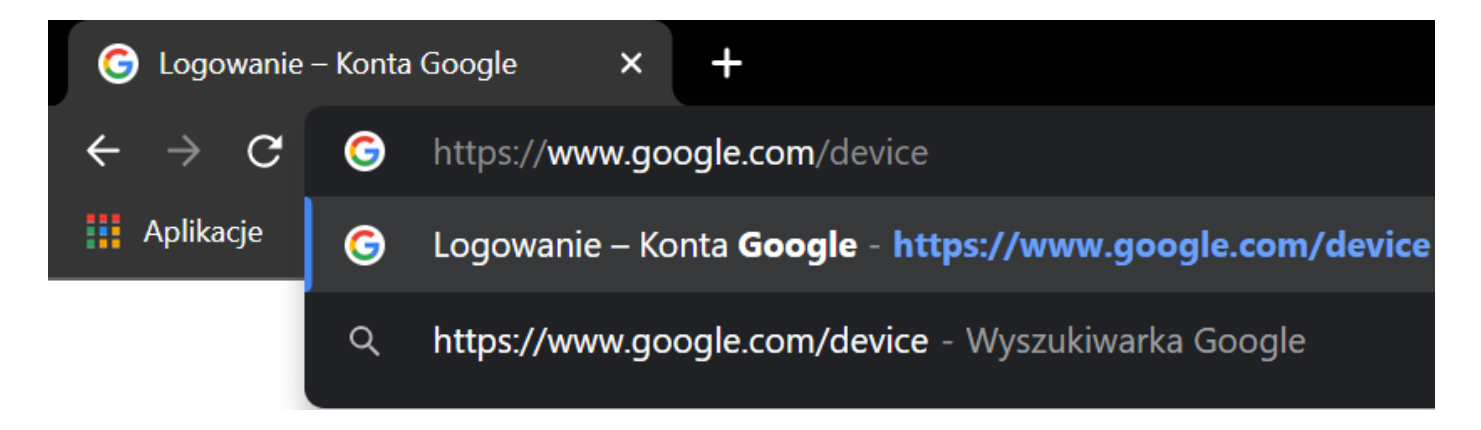

W nowo otwartym oknie należy wkleić **Kod weryfikacyjny** i potwierdzić przyciskiem **Enter** lub nacisnąć **Dalej**.

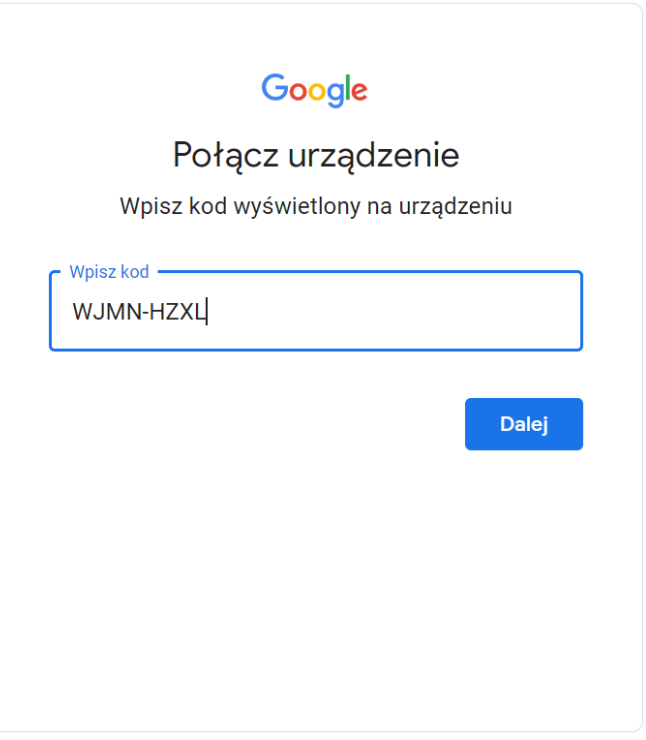

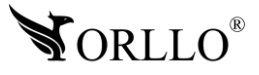

Następnie należy wybrać konto, z którym chcemy powiązać usługę chmury.

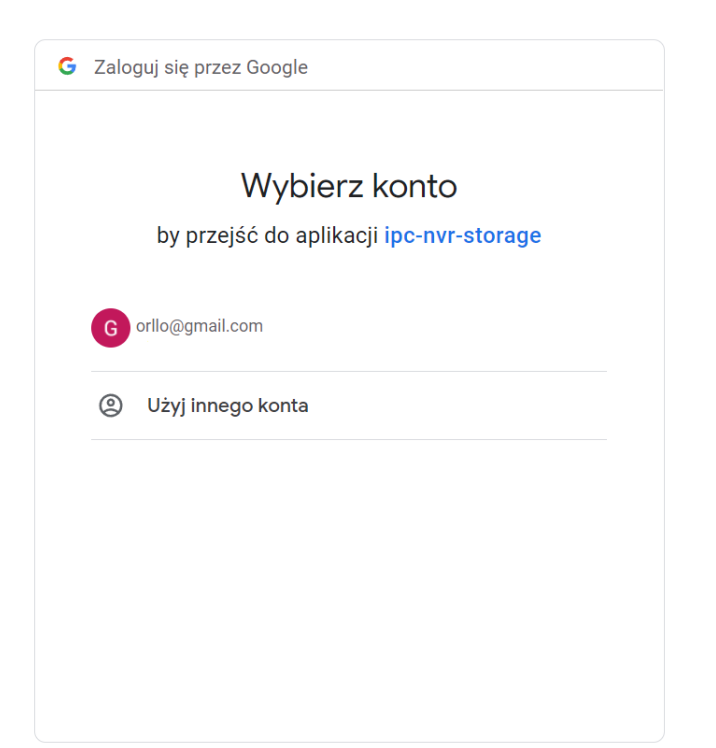

Oraz zezwolić kamerze na dostęp do naszego dysku.

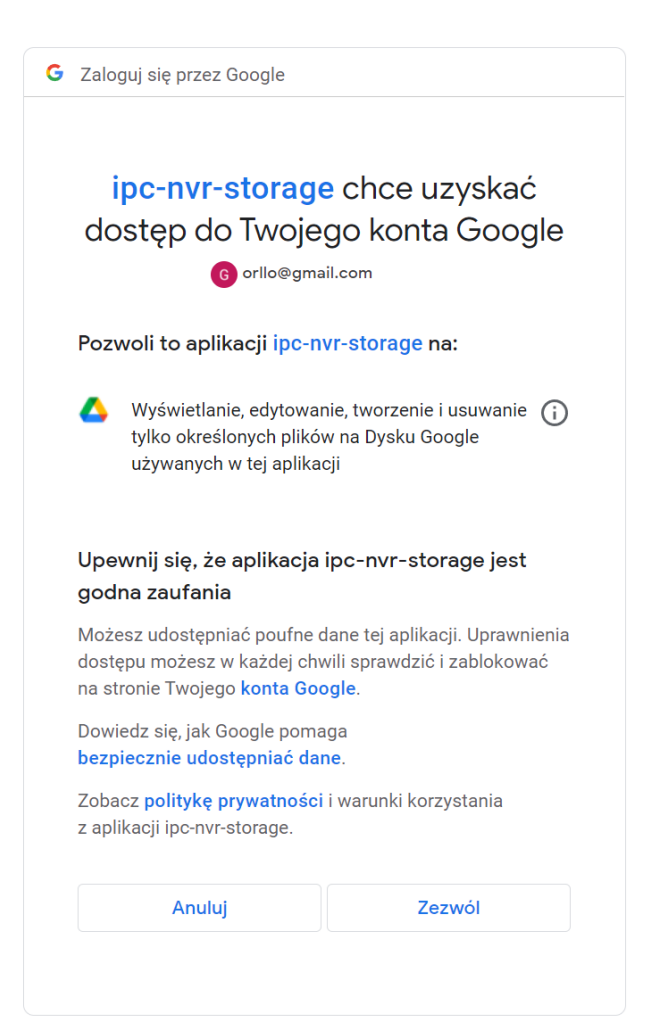

![](_page_49_Picture_4.jpeg)

Jeśli konfiguracja zakończy się sukcesem to wyświetli się następujące okienko.

![](_page_50_Picture_1.jpeg)

![](_page_50_Picture_2.jpeg)

# **22. KONFIGURACJA REJESTRATORA Z APLIKACJĄ MOBLINA I PC**

### **Pełną instrukcję aplikacji mobilnej można znaleźć na stronie przedstawionej poniżej:**

Aby skonfigurować rejestrator z aplikacją mobilną skorzystaj z instrukcji zamieszczonej na naszej stronie internetowej lub skorzystaj z linku: [https://orllo.pl/instrukcje/APLIKACJA-ORLLO-](https://orllo.pl/instrukcje/APLIKACJA-ORLLO-VISION.pdf)[VISION.pdf](https://orllo.pl/instrukcje/APLIKACJA-ORLLO-VISION.pdf)

#### **Film instruktażowy aplikacji mobilnej ORLLO VISION:**

Link do filmu - <https://www.youtube.com/watch?v=TCbRPvbqg1Q>

#### **Film instruktażowy programu ORLLO VISION PC na komputer z Systemem Windows 7/8/10:**

Link do filmu - <https://www.youtube.com/watch?v=ua6ISQN3j5M>

#### **Link do pobrania programu ORLLO:**

Link do programu - [https://orllo.pl/instrukcje/ORLLO\\_VISION\\_PC\\_9.2.44.2.rar](https://orllo.pl/instrukcje/ORLLO_VISION_PC_9.2.44.2.rar)

#### **Aplikacja WEB ORLLO VISION:**

Link do strony - <https://www.orllovision.orllo.pl/home/account/login>

![](_page_51_Picture_11.jpeg)

### **23. LOGOWANIE DO URZĄDZENIA PRZEZ PRZEGLĄDARKĘ W SIECI LAN**

Rekomendowaną przeglądarką przez nas jest Internet Explorer i na niej zostanie wykonana aktualizacja.

Domyślnym adresem dla rejestratora jest – 192.168.1.88

Dane te mogą być jednak inne jeśli zostały zmienione podczas konfiguracji. Jeśli nie znasz adresu urządzenia skorzystaj z narzędzia SerachTool dzięki, któremu bez problemu poznasz adres rejestratora. Narzędzie możesz pobrać z linku poniżej: [https://orllo.pl/instrukcje/SearchTool\\_setup8.2.11.5.exe](https://orllo.pl/instrukcje/SearchTool_setup8.2.11.5.exe)

Samo narzędzie jest proste w obsłudze i działa od razu po uruchomieniu.

![](_page_52_Picture_5.jpeg)

Dane te mogą być jednak inne jeśli zostały zmienione podczas konfiguracji.

#### **Uwaga**

Po przejściu do wybranego adresu po raz pierwszy, przeglądarka może wymagać wtyczki, którą najpierw pobieramy, a następnie instalujemy (wymaga zamknięcia przeglądarki). Możliwość pobrania pojawi się w dolnej części przeglądarki.

![](_page_52_Picture_9.jpeg)

Po zalogowaniu się do interfejsu web, uzyskujemy widok na każdy kanał, możliwość odtwarzania nagrań oraz dostęp do pełnych ustawień rejestratora.

![](_page_53_Figure_1.jpeg)

### **Sytuacja, w której adres rejestratora różni się od adresu naszego komputera. Poniżej przykład:**

Adres IP rejestratora: 192.168.**1**.88

Adres IP komputera lub routera: 192.168.**8**.2

Aby nawiązać komunikację pomiędzy dwoma urządzeniami, wszystkie trzy pierwsze oktety (czyt. od lewej) muszą być ze sobą zgodne, krótko mówiąc – muszą być takie same. Aby sprawdzić adres IP Twojej sieci z poziomu komputera, należy w wierszu poleceń wprowadzić komendę **ipconfig** zatwierdzając przyciskiem **Enter**.

```
C:\Users\user_orllo9>ipconfig
Windows IP Configuration
Ethernet adapter Ethernet:
   Connection-specific DNS Suffix . :
   IPv6 Address. . . . . . . . . . . . . fd30:4596:f7d0:6300:2cf8:ff53:5333:517d
   Temporary IPv6 Address. . . . . . : fd30:4596:f7d0:6300:d941:e74c:54d4:e7e6
   Link-local IPv6 Address . . . . . : fe80::2cf8:ff53:5333:517d%6
   IPv4 Address. . . . . . . . . . . . <mark>192.168.8.2</mark>
   Subnet Mask . . . . . . . . . . . : 255.255.255.0
   Default Gateway . . . . . . . . . : 0.0.0.0
```
![](_page_53_Picture_7.jpeg)

Zdecydowanie szybciej i prościej będzie zmienić adres rejestratora możemy wykonać to przy pomocy programu SearchTool: [https://orllo.pl/instrukcje/SearchTool\\_setup8.2.11.5.exe](https://orllo.pl/instrukcje/SearchTool_setup8.2.11.5.exe)

Wystarczy uruchomić program, zaznaczyć wyszukane urządzenie w sieci, wprowadzić hasło do rejestratora – **Password** (domyślne hasło to: 12345), następnie zmodyfikuj trzy pierwsze oktety adresu oraz bramy domyślnej, zatwierdź wybierając **Modify**.

![](_page_54_Picture_50.jpeg)

#### **Ważne**

Kiedy chcesz aby rejestrator automatycznie zmieniał adresację pobierając ją z puli adresów routera zaznacz opcję DHCP, natomiast jeśli chcesz ręcznie skonfigurować adres (rekomendowane przez nas), odznacz opcję DHCP.

![](_page_54_Picture_5.jpeg)

Forget Password

# **24. KORZYŚCI Z AKTUALIZACJI URZĄDZEŃ ORAZ APLIKACJI MOBILNEJ**

### **Dlaczego warto aktualizować urządzenia oraz aplikację?**

Istnieje wiele korzyści związanych z instalacją najnowszego oprogramowania. Poprzez wykonanie tej czynności możemy uzyskać większą stabilność działania urządzenia oraz uniknąć występowania błędów. W wielu przypadkach możemy również uzyskać lepsze parametry i lepszą komunikację z naszymi produktami.

### **Jak zaktualizować aplikację mobilną?**

W celu sprawdzenia możliwości wykonania aktualizacji aplikacji do nowszej wersji zeskanuj kod QR, podpisany dla posiadanego przez ciebie systemu.

![](_page_55_Picture_5.jpeg)

Aplikacje poinformują cię czy posiadasz zainstalowaną najnowszą wersję aplikacji oraz czy jest dostępna nowa wersja do pobrania.

![](_page_55_Picture_7.jpeg)

### **Polityka prywatności w zakresie oprogramowania i aplikacji udostępnianych przez Orllo.**

Ochrona bezpieczeństwa danych osobowych użytkownika ("klientów") jest podstawową polityką firmy (zwaną dalej "Orllo"). Niniejsza Umowa o Prywatności (zwana dalej "Umową") ma na celu wyjaśnienie, w jaki sposób Orllo gromadzi, przechowuje, wykorzystuje i ujawnia (wyłącznie w przypadku oficjalnego zapytania od władz Państwowych) Twoje dane osobowe. Prosimy o uważne przeczytanie niniejszych

warunków przed użyciem oprogramowania oraz aplikacji udostępnionych przez Orllo.

Orllo szanuje i chroni prawo do prywatności wszystkich użytkowników usług firmy. Aby zapewnić Ci dokładniejsze i spersonalizowane usługi, Orllo będzie wykorzystywać i ujawniać Twoje dane osobowe zgodnie z niniejszą Polityką prywatności. Orllo będzie jednak wykorzystywać takie informacje z dużą

starannością i ostrożnością. O ile niniejsza Polityka prywatności nie stanowi inaczej, Orllo nie ujawni takich informacji na zewnątrz ani nie udostępni ich osobom trzecim bez Twojej uprzedniej zgody.

I. Zakres stosowania

- Informacje dotyczące rejestracji, które przekazujesz Orllo po rejestracji lub aktywacji konta, umożliwiają zalogowanie się do aplikacji.
- Informacje z aplikacji są przesyłane na serwer. Ta sytuacja umożliwia dostęp do funkcji kamery i nie wymaga od użytkownika tworzenia kont na serwerach DDNS, przekierowania portów na routerze oraz ustawiania stałego adresu IP dla urządzenia.
- Aplikacja mobilna wymaga zezwolenia na użycie aparatu połączeń, lokalizacji, pamięci, mikrofonu oraz dźwięków. Zezwolenia wymagane są do prawidłowego działania aplikacji oraz dostępu do funkcji, które oferuje produkt działający na aplikacji.
- II. Wykorzystanie informacji
- Orllo nie będzie dostarczać, sprzedawać, wynajmować, udostępniać ani wymieniać twoich danych osobowych z żadnymi niepowiązanymi stronami trzecimi.
- Orllo nie zezwoli żadnej osobie trzeciej na zbieranie, edycję, sprzedaż swoich danych osobowych lub przekazywanie ich za darmo w jakikolwiek sposób.

III. Przechowywanie i wymiana informacji

• Informacje i dane o Tobie zebrane przez Orllo będą przechowywane na zabezpieczonym i przystosowanym do tego celu serwerze.

![](_page_56_Picture_14.jpeg)

![](_page_57_Picture_0.jpeg)

### **Informacja o systemie zbierania zużytego sprzętu elektrycznego i elektronicznego.**

Zostaw zużyty sprzęt w sklepie, w którym kupujesz nowe urządzenie. Każdy sklep ma obowiązek nieodpłatnego przyjęcia starego sprzętu jeśli kupimy w nim nowy sprzęt tego samego rodzaju i pełniący tą samą funkcję.

Zostaw małogabarytowy zużyty sprzęt w dużym markecie bez konieczności kupowania nowego. Sklepy o powierzchni sprzedaży sprzętu przeznaczonego dla gospodarstw domowych wynoszącej min. 400 m<sup>2</sup> są zobowiązane do nieodpłatnego przyjęcia w tej jednostce lub w jej bezpośredniej bliskości zużytego sprzętu pochodzącego z gospodarstw domowych, którego żaden z zewnętrznych

wymiarów nie przekracza 25 cm, bez konieczności zakupu nowego sprzętu przeznaczonego dla gospodarstw domowych.

Oddaj zużyty sprzęt elektryczny i elektroniczny w miejscu dostawy.

Dystrybutor, dostarczając nabywcy sprzęt przeznaczony dla gospodarstw domowych, zobowiązany jest do nieodpłatnego odbioru zużytego sprzętu pochodzącego z gospodarstw domowych w miejscu dostawy tego sprzętu, o ile zużyty sprzęt jest tego samego rodzaju i pełnił te same funkcje co sprzęt dostarczony.

Odnieś zużyty sprzęt do punktu zbierania.

Informację o najbliższej lokalizacji znajdziecie Państwo na gminnej stronie internetowej lub tablicy ogłoszeń urzędu gminny, a także na stronie internetowej [www.remondis-electro.pl](http://www.remondis-electro.pl/) Zostaw sprzęt w punkcie serwisowym.

Jeżeli naprawa sprzętu jest nieopłacalna lub niemożliwa ze względów technicznych, serwis jest zobowiązany do nieodpłatnego przyjęcia tego urządzenia.

Zebrany w ten sposób sprzęt trafia do specjalistycznych zakładów przetwarzania, gdzie w pierwszej kolejności zostaną usunięte z niego składniki niebezpieczne. Pozostałe elementy zostaną poddane procesom odzysku i recyklingu. Każde urządzenie zasilane prądem lub bateriami powinno być oznakowane symbolem przekreślonego kosza.

![](_page_57_Picture_11.jpeg)

Symbol przekreślonego kosza na śmieci umieszczony na sprzęcie, opakowaniu lub dokumentach do niego dołączonych oznacza, że produktu nie wolno wyrzucać łącznie z innymi odpadami. Obowiązkiem użytkownika jest przekazanie zużytego sprzętu do wyznaczonego punktu zbiórki w celu właściwego jego przetworzenia. Oznakowanie informuje jednocześnie, że sprzęt został wprowadzony do obrotu po dniu 13 sierpnia 2005 r.

- 1. Nie wolno wyrzucać zużytego sprzętu łącznie z innymi odpadami! Grożą za to kary pieniężne..
- 2. Odpowiednie postępowanie ze zużytym sprzętem zapobiega potencjalnym, negatywnym konsekwencjom dla środowiska naturalnego i ludzkiego zdrowia.
- 3. Jednocześnie oszczędzamy naturalne zasoby naszej Ziemi wykorzystując powtórnie surowce uzyskane z przetwarzania sprzętu.

![](_page_57_Picture_16.jpeg)

### **INFORMACJE PRAWNE:**

![](_page_58_Picture_1.jpeg)

- $\textcolor{red}{\mathcal{A}}$  . RODO zgodnie z przepisami nie dozwolone jest nagrywanie, udostępnianie danych osobowych w tym również wideo bez zgody osoby nagrywanej. Dozwolone jest nagrywanie wyłączenie do celów osobistych.
- 2. Należy zastosować plakietkę informacyjną o obszarze monitorowania.
- 3. Zakaz instalacji kamer w obiektach instytucji publicznej w pomieszczeniach sanitarnych, szatniach, stołówkach, palarniach i obiektach socjalnych.
- 4. Instytucje publiczne nie mogą stosować kamer wyposażonych w mikrofony.
- 5. Należy ustanowić zabezpieczenia, aby uniknąć wykorzystania danych niezgodnie z przeznaczeniem przez osoby trzecie. Dotyczy dostępu do danych zarejestrowanych na nośnikach pamięci (filmy wideo, zdjęcia, inne dane).
- 6. Firma ORLLO Electronics nie ponosi odpowiedzialności za nieprawidłowe używanie sprzętu i nieprzestrzeganie praw osób trzecich.
- 7. Firma ORLLO Electronics nie odpowiada za dane pozostawione na karcie SD/dysku twardym lub zapisane w chmurze OrlloCloud.

![](_page_58_Picture_9.jpeg)

![](_page_59_Picture_0.jpeg)

# Dziękujemy za wybór naszego produktu. **Życzymy przyjemnego użytkowania**

![](_page_59_Picture_2.jpeg)

![](_page_59_Picture_3.jpeg)